## CONICET

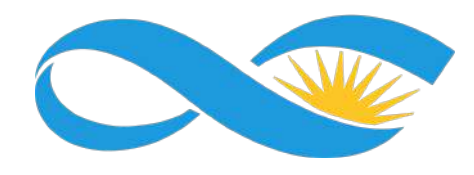

# Instructivo de armado de páginas web de la Red Institucional del CONICET -Versión octubre 2022-

Consultas: [sitios@conicet.gov.ar](mailto:sitios@conicet.gov.ar) Política de gestión de sitios: [www.conicet.gov.ar/sitios](http://www.conicet.gov.ar/sitios)

Dirección de Relaciones Institucionales (DRI) Gerencia de Organización y Sistemas (GOS)

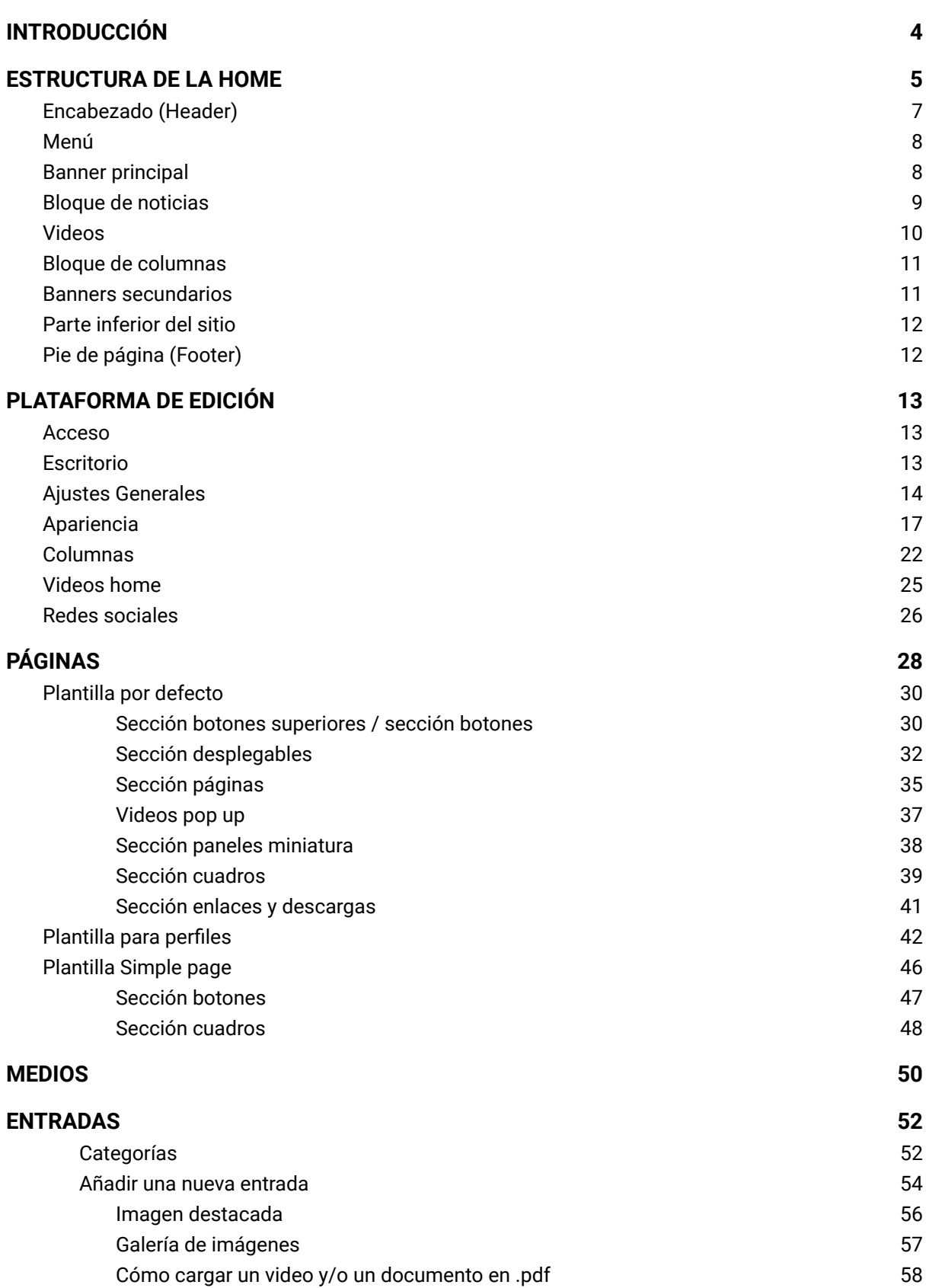

2

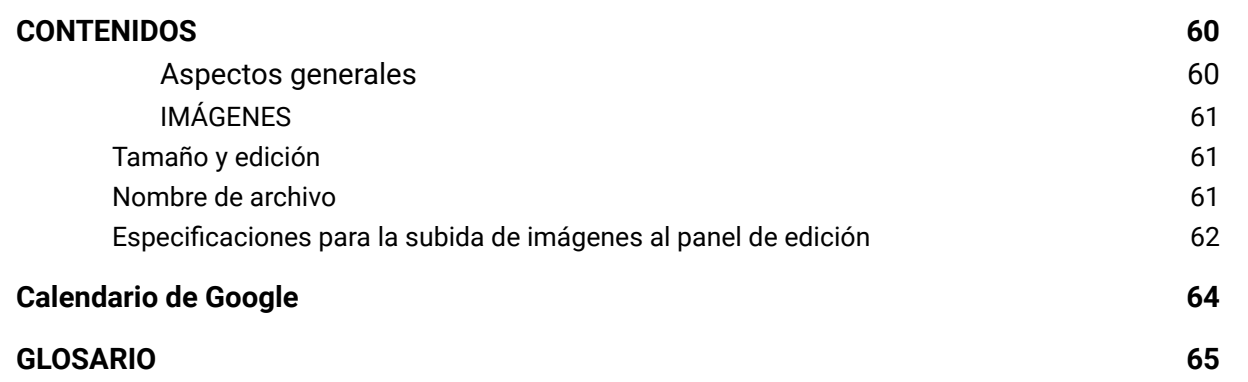

### <span id="page-3-0"></span>INTRODUCCIÓN

El Consejo Nacional de Investigaciones Científicas y Técnicas (CONICET), a través de la Dirección de Relaciones Institucionales (DRI) y la Gerencia de Organización y Sistemas (GOS), pone a disposición de toda su Red Institucional una plantilla web para que cada Centro Científico Tecnológico (CCT), Oficina de Coordinación Administrativa (OCA), Centro de Investigaciones y Transferencia (CIT), Centro de Investigación Multidisciplinario y Unidad Ejecutora (UE) administre con sus propios contenidos.

El objetivo de este servicio es contribuir a la mejora continua de la comunicación y el posicionamiento web de cada sitio, de la Red en su conjunto y del CONICET en general. Desde el momento en que se inicia el proyecto hasta la puesta online del sitio, tanto la DRI como la GOS brindarán soporte al Instituto o Centro solicitante.

Las **ventajas** de participar con un sitio bajo el dominio institucional **conicet.gov.ar** se resumen en:

- Optimización, mantenimiento y seguridad a cargo del CONICET, **sin costo alguno para la dependencia**.
- Velocidad de carga de la página lo que ofrece una **mejora en la experiencia de la persona usuaria** asegurando su permanencia en el sitio.
- Diseño institucional adaptado para la correcta **visibilidad del sitio en cualquier dispositivo tecnológico**.
- Fácil manejo del sitio a través de la **plataforma WordPress**. La/s persona/s miembro de la dependencia que sean designadas como administradoras del sitio podrán subir y gestionar el contenido sin requerir conocimientos específicos de diseño y/o programación.
- **Habilitación de servicios de evaluación y métricas del sitio** (Google Analytics) observando el comportamiento de las personas usuarias.
- Sitio aprobado por la Oficina Nacional de Tecnologías de Información (ONTI) por su **accesibilidad**.

En tal sentido, en el presente instructivo encontrará los lineamientos generales para el armado de las páginas web de los Centros e Institutos lo que, a futuro, permitirá administrar la Web con independencia.

El documento se organiza en 3 partes: estructura de la home, plataforma de edición y recomendaciones sobre el contenido.

Se sugiere la lectura atenta del mismo y, ante toda consulta o cuestión que no encuentre abordada en las próximas páginas, contactar a [sitios@conicet.gov.ar](mailto:sitios@conicet.gov.ar) siempre mencionando en el asunto el nombre de la dependencia para una fácil identificación.

### <span id="page-4-0"></span>ESTRUCTURA DE LA HOME

A continuación, se muestran de forma esquemática las secciones principales de la **plantilla que el CONICET ofrece**:

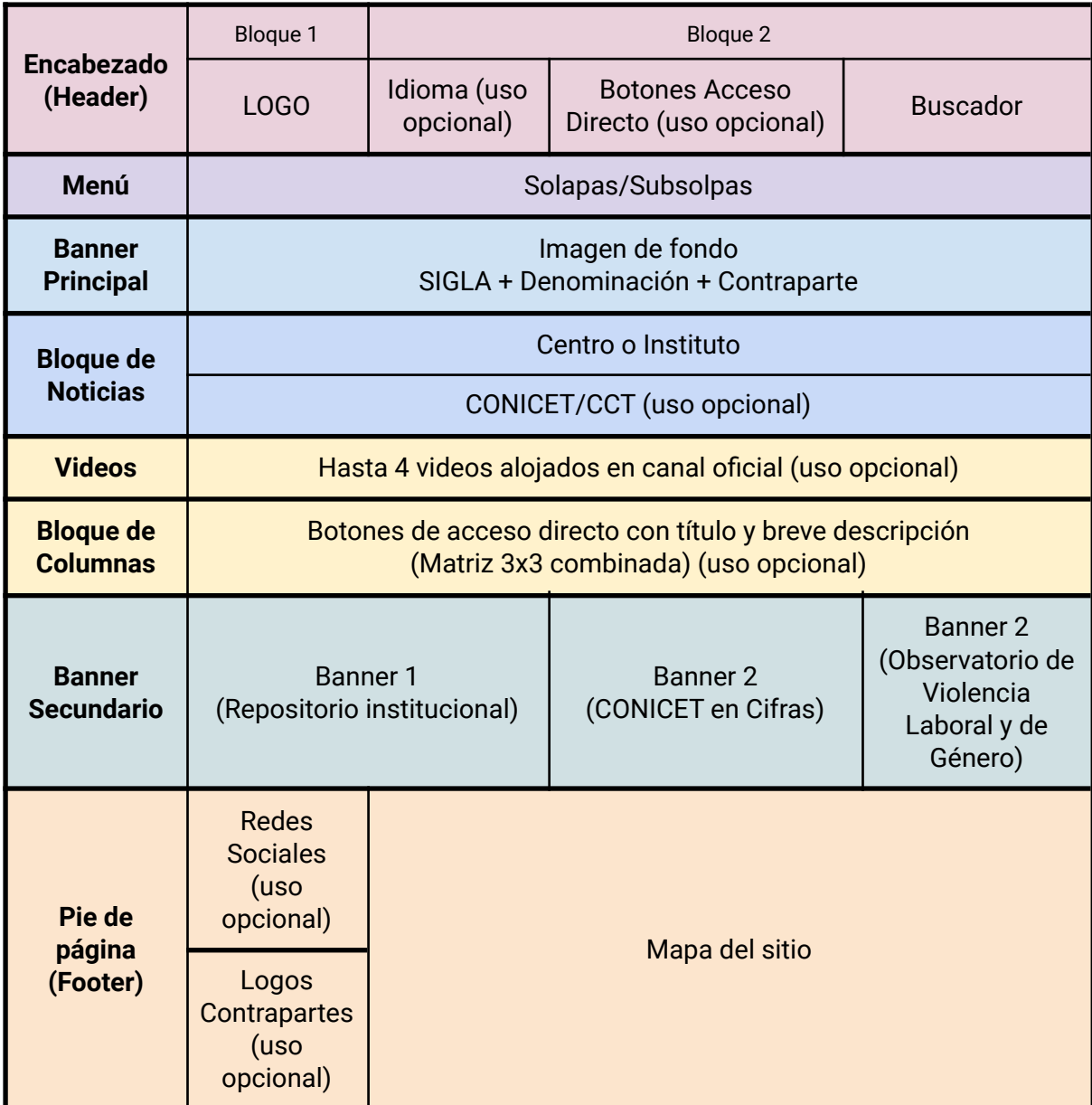

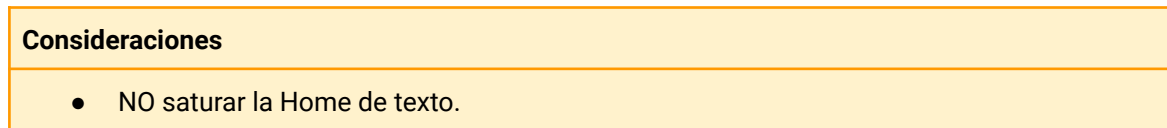

#### **Ejemplo de Home:**

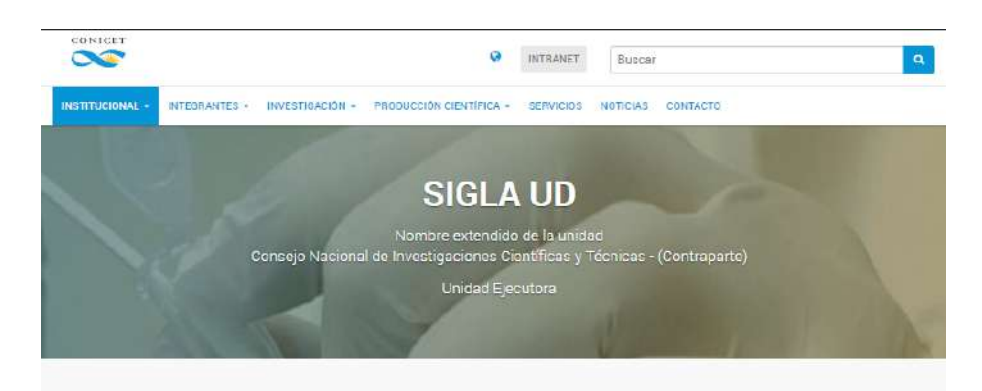

#### **NOTICIAS**

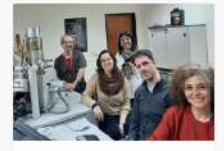

20 de septiembre de 2022 El microscopio electrónico de barrido del CONICET que permite averiguar la<br>composición de todo<br>tipo de partículas

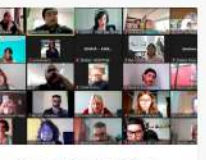

mhre de 2022 19 de septie Se realizó un nuevo plenario federal de la<br>RACME

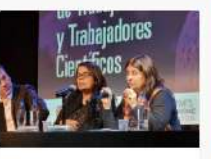

14 de septiembre de 2022 Franchi participó del Primer Encuentro Internacional de Trabajadoras y Trabajadores<br>Clentificos

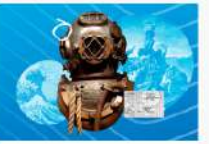

9 de septiembre de 2022 La historia de Adalberto Ferlito, el veterano de Malvinas que se convirtió en

#### **NOTICIAS CONICET**

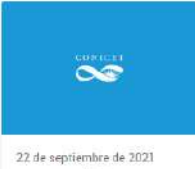

Mensaje de la<br>Presidencia y el<br>Directorio del CONICET

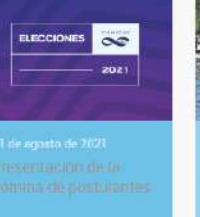

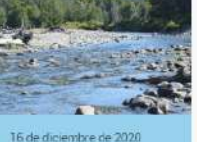

Primer libro de la Red de Evaluación y Monitoreo de Ecosistema Acuáticos<br>del CONICET

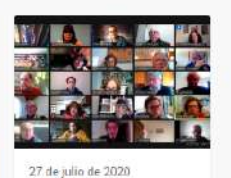

El equipo de científicos<br>y científicas del<br>CONICET que ya desmintió más de cien fake news sobre<br>coronavirus.

#### **VIDEOS**

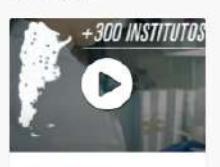

Institucional del CONICET

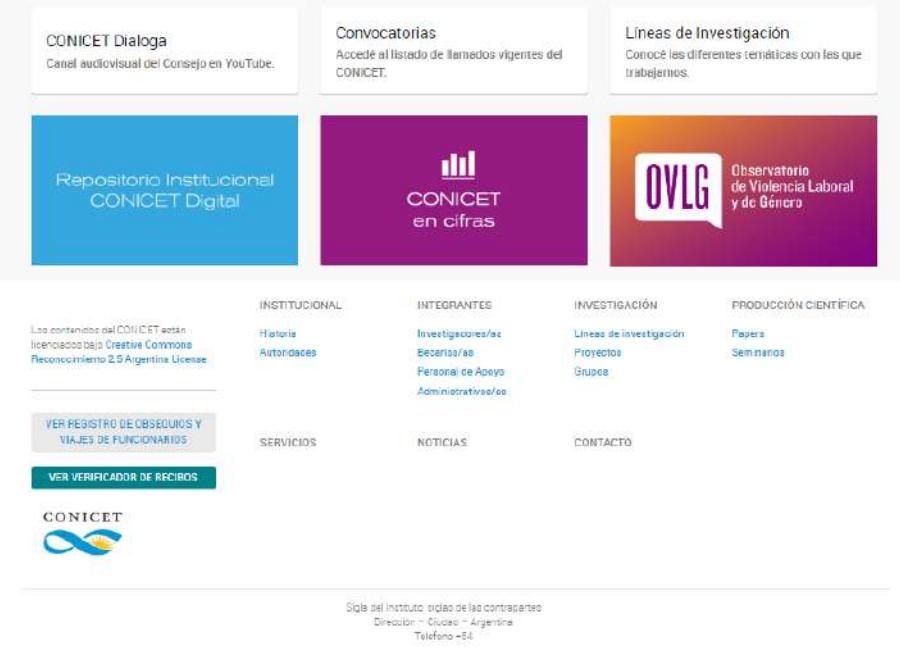

### <span id="page-6-0"></span>Encabezado (Header)

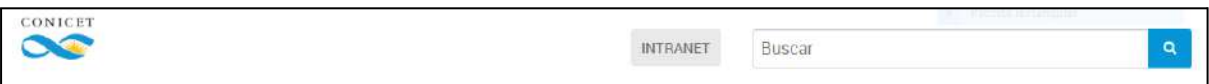

- El encabezado (Header) se conforma por:
	- Bloque 1:
		- Logo del Centro/Instituto. No es editable por el/la administrador/a.
	- Bloque 2:
		- Botones de acceso directo: se puede utilizar uno, dos o ninguno, son opcionales. Se asocian a URLs (por ejemplo: Intranet o Correo).
		- Buscador: busca dentro de las entradas de la Web. A fin de optimizar la búsqueda, se recomienda asignar etiquetas a cada entrada. *Más información sobre entradas y etiquetas, p.54.*
		- El sitio puede tener asociada una web en inglés (ver instructivo). Una vez que el sitio en inglés se encuentre online, aparece en este bloque el ícono de un MUNDO para poder ir directamente al sitio en idioma inglés.

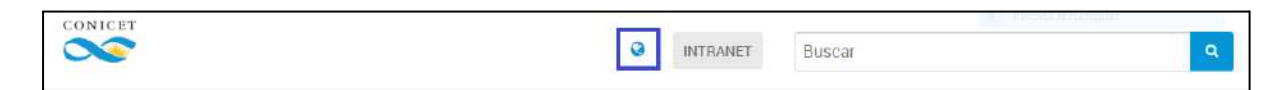

### <span id="page-7-0"></span>Menú

- Indica las secciones y subsecciones a las que se puede acceder en el sitio.
- La plantilla se habilita con un menú predeterminado el cual es editable por quien administra el sitio. Se recomienda no tener más de 7 botones en el menú para su correcta visualización.
- Cada ítem del menú debe ser breve y claro, no más de dos palabras por botón.
- Subsolapas (desplegable del menú): se recomienda no agregar más de 7.

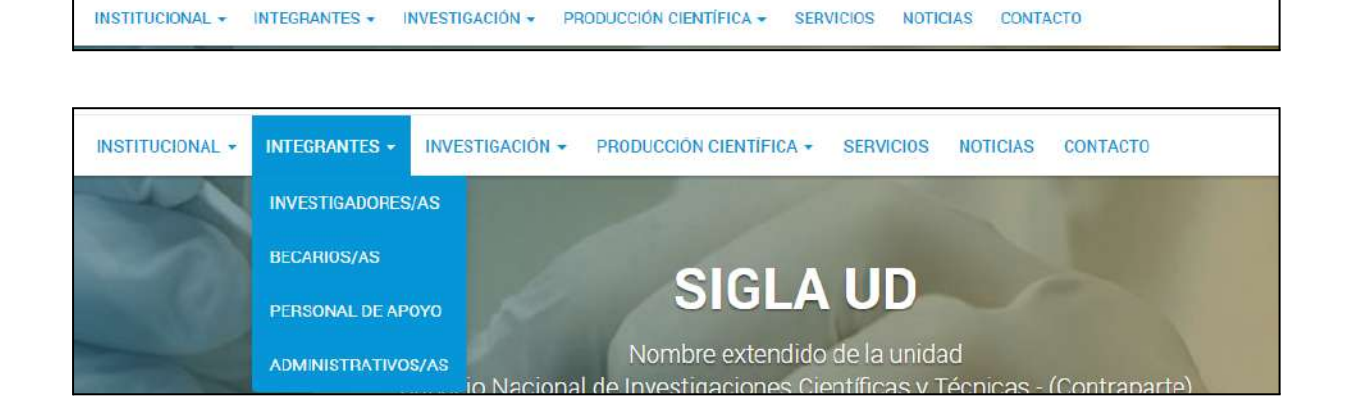

### <span id="page-7-1"></span>Banner principal

- **Imagen de fondo**, definida y cargada por la parte solicitante. **No debe contener texto, gráficos ni logos.**
- No posee un tamaño estricto, pero se recomienda que la imagen tenga una relación de aspecto 16:9<sup>1</sup> para que se ajuste de manera proporcional a los distintos dispositivos.
	- Eiemplos:
		- 2000 x 1125 px
		- 1920 x 1080 px
		- 1600 x 900 px
- Sigla y denominación del Centro/Instituto (no es editable por el/la administrador/a). Ej.:
	- CURDIUR
	- Centro Universitario Rosario de Investigaciones Urbanas y Regionales
	- Consejo Nacional de Investigaciones Científicas y Técnicas -Universidad Nacional de Rosario

Imágenes de referencia para su descarga y libre uso:

<https://drive.google.com/drive/folders/19766BXFKJpYtvcDbnFYOd1HHls9qiLte>

<sup>&</sup>lt;sup>1</sup> Se calcula dividiendo el largo de la imagen con su la altura (largo/altura), para la relación 16:9 el resultado de esa división debe ser de 0.5625.

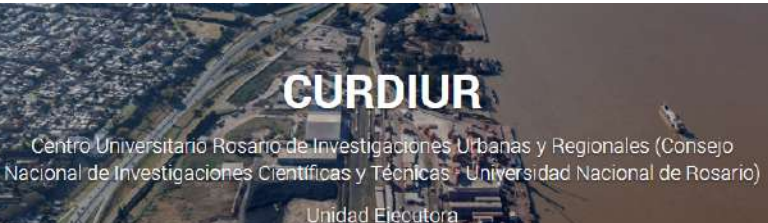

## **SIGLA UD**

Nombre extendido de la unidad Consejo Nacional de Investigaciones Científicas y Técnicas - (Contraparte)

#### **Tener en cuenta**

● Evitar el uso de imágenes donde se vea replicado el nombre del Instituto/Centro o el logo del mismo para que dicha información no se encuentre duplicada.

### <span id="page-8-0"></span>Bloque de noticias

En este espacio se visualizarán las entradas asociadas a la categoría Noticias cargadas por quien administra el sitio; se muestran cronológicamente, es decir, las últimas cuatro entradas subidas.

#### **NOTICIAS**

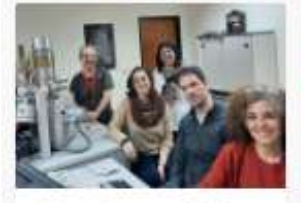

20 de oeptiembre de 2022 El microscopio electrónico de barrido del CONICET que permite averiquar la composición de todo tipo de partículas

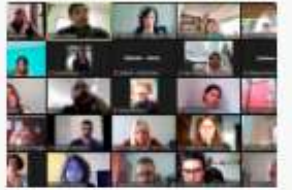

19 de peptiembre de 2022 Se realizó un nuevo pienario federal de la RACME

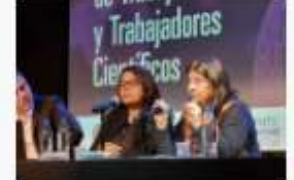

14 de oeptiersbre de 2022. Franchi participó del Primer Encuentro Internacional de Trabajadoras y Trabajadores Científicos

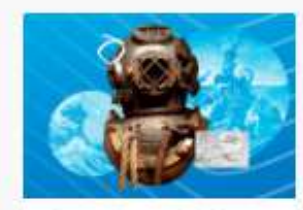

9 de peptiembre de 2022 La historia de Adalberto Ferlito, el veterano de Malvinas que se convirtió en buzo del CONICET

En un segundo bloque, de forma opcional, se podrán visualizar automáticamente las noticias de la Web del CONICET o bien del Centro Científico Tecnológico (CCT) que administra al Instituto.

#### **NOTICIAS CONICET**

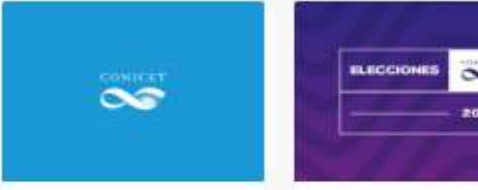

22 de oeptiembre de 2021 Mensaje de la Presidencia y el Directorio del CONICET

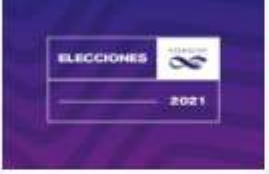

11 de agosto de 2023 Presentación de la nómina de postulantes

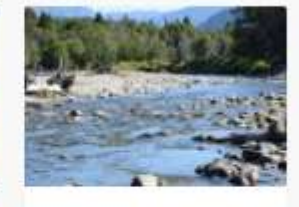

16 de diciembre de 2020 Primer libro de la Red de Evaluación y Monitoreo de Ecosistema Acuáticos del CONICET

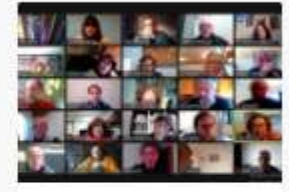

27 de julio de 2020 El equipo de científicos v científicas del CONICET que ya desmintió más de cien fake news sobre coronavirus.

#### **Consideraciones**

- Actualizar las noticias de la Home al menos 1 vez por semana, de lo contrario mantener activada la opción de visualización de noticias CONICET/CCT.
- No publicar noticias de medios de comunicación.
- Los contenidos publicables son todos aquellos que contengan información relevante para la persona usuaria y que estén relacionados con las actividades que se realizan desde el Centro o Instituto.

*Para mayor información sobre la configuración del panel de noticias, consultar p. 14. Para conocer cómo cargar una entrada, consultar p. 54.*

### <span id="page-9-0"></span>Videos

Bloque de **uso opcional**, se podrán visualizar hasta 4 videos que deberán estar alojados en un canal institucional de YouTube del Centro o Instituto o bien pueden tomar material del canal del [CONICET](https://www.youtube.com/c/ConicetDialoga).

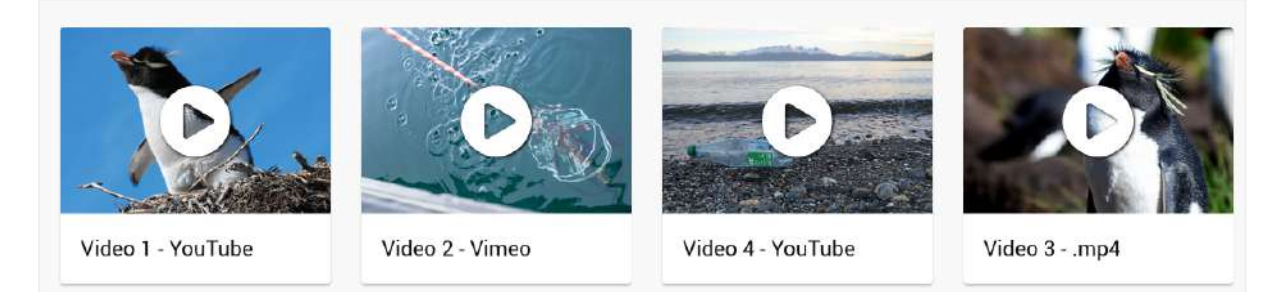

*Para saber más sobre configuración de la sección videos, consultar p. 25.*

**Tener en cuenta**

La funcionalidad de agregar videos en la home no se encuentra disponible para la versión en inglés.

### <span id="page-10-0"></span>Bloque de columnas

- Es un **espacio opcional** que se encuentra en la parte inferior de la Home (antes de los banners del Repositorio CONICET Digital, CONICET en Cifras y Observatorio de Violencia Laboral y de Género). Se compone de tres columnas verticales que, a su vez, pueden subdividirse en tres bloques (máximo 3 columnas de hasta 3 filas cada una).
- Se verán como botones de acceso directo tanto a páginas internas como externas siempre que estén vinculadas al Centro o Instituto (por ejemplo, página de Convocatorias del CONICET).

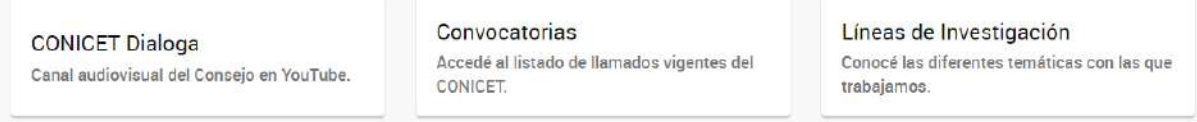

*Para saber más sobre configuración de la sección videos, consultar p. 22*.

### <span id="page-10-1"></span>Banners secundarios

No son editables, se muestra contenido relevante para la comunidad científica del CONICET: Repositorio [Institucional](https://ri.conicet.gov.ar/) CONICET Digital, [CONICET](https://cifras.conicet.gov.ar/publica/) en Cifras y [Observatorio](https://www.conicet.gov.ar/comision-interdisciplinaria-del-observatorio-de-violencia-laboral/) de Violencia [Laboral](https://www.conicet.gov.ar/comision-interdisciplinaria-del-observatorio-de-violencia-laboral/) y de Género.

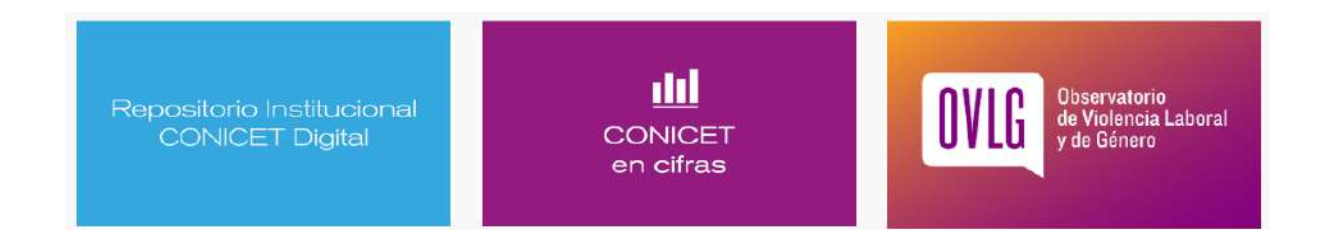

### <span id="page-11-0"></span>Parte inferior del sitio

- Se compone de:
	- Íconos de redes sociales. *Más información, consultar p. 26.*
	- Mapa de sitio que se genera de forma automática.
	- Logo CONICET con URL asociada a <https://www.conicet.gov.ar/> En caso de querer colocar el/los logo/s de la/s contraparte/s, solicitar a [sitios@conicet.gov.ar](mailto:sitios@conicet.gov.ar)

### <span id="page-11-1"></span>Pie de página (Footer)

○ Datos de contacto: sigla del Instituto/Centro, contraparte/s, dirección postal, ciudad y teléfono

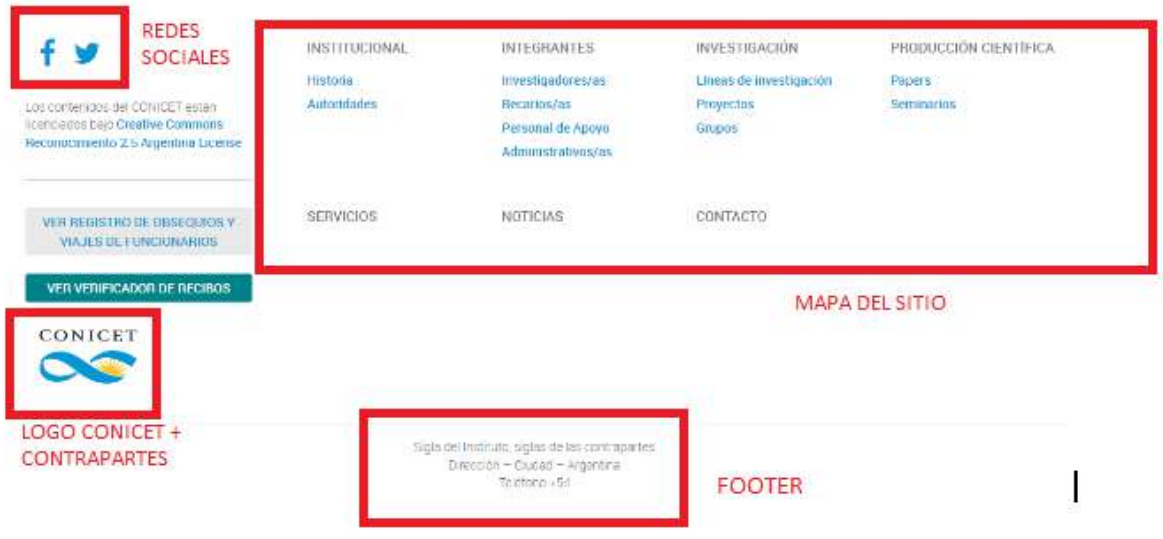

## <span id="page-12-0"></span>PLATAFORMA DE EDICIÓN

### <span id="page-12-1"></span>Acceso

La página se administra a través de la plataforma WordPress, la cual es compatible con cualquier navegador (Google Chrome, Firefox, etc.).

Quienes tengan el rol de administrador del sitio (WWW), ingresarán al editor desde la Intranet del CONICET. Para saber cómo se pide un nuevo usuario administrador del sitio, ingrese [AQUí](https://www.conicet.gov.ar/sitios/).

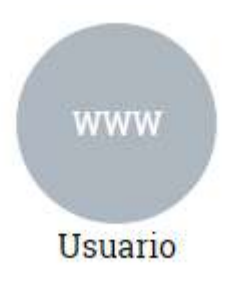

### <span id="page-12-2"></span>Escritorio

Al ingresar, se encontrará con la siguiente pantalla desde donde podrá acceder a las diferentes secciones para el armado del sitio web.

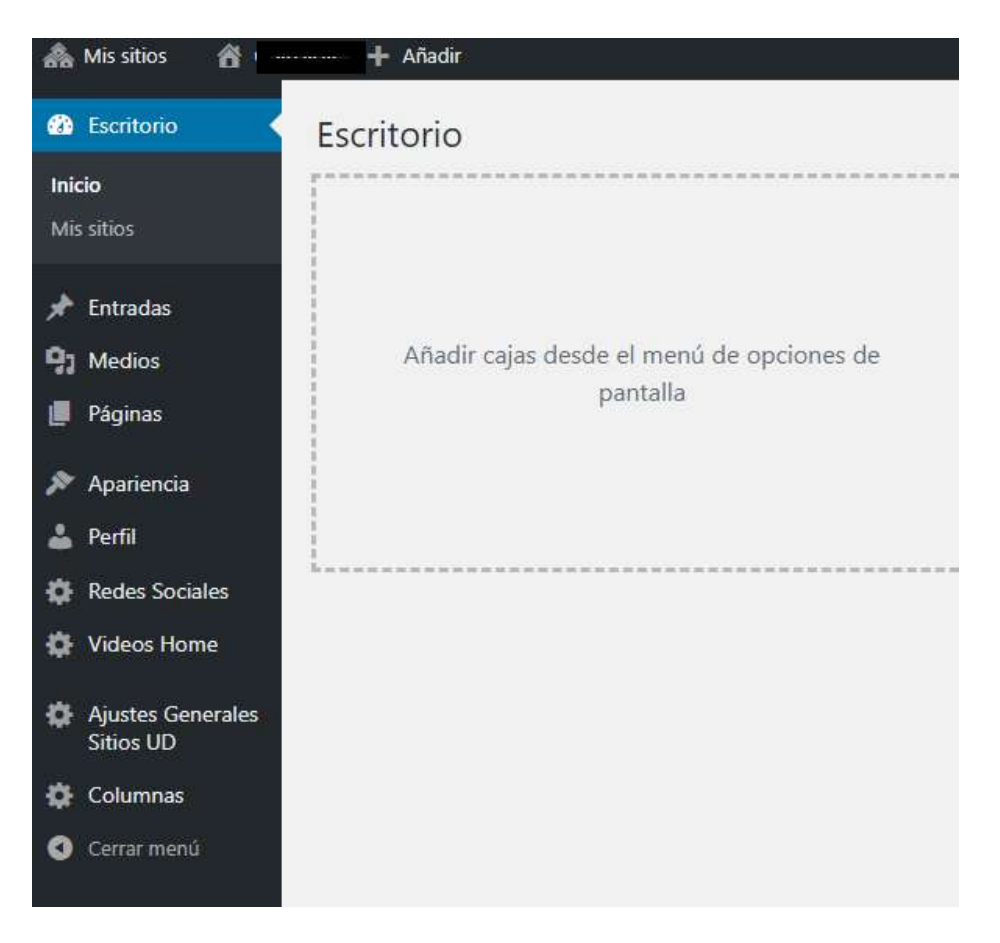

### <span id="page-13-0"></span>Ajustes Generales

Desde esta sección podrá realizar las siguientes acciones:

- Cargar la imagen principal. *Para especificaciones técnicas, consultar p. 8.*
- Crear y editar los **botones de acceso directo** que se ubican en el Header
	- Nombre del botón (máximo 10 caracteres)
	- URL destino
	- Si no desea utilizar los botones, dejar los campos vacíos

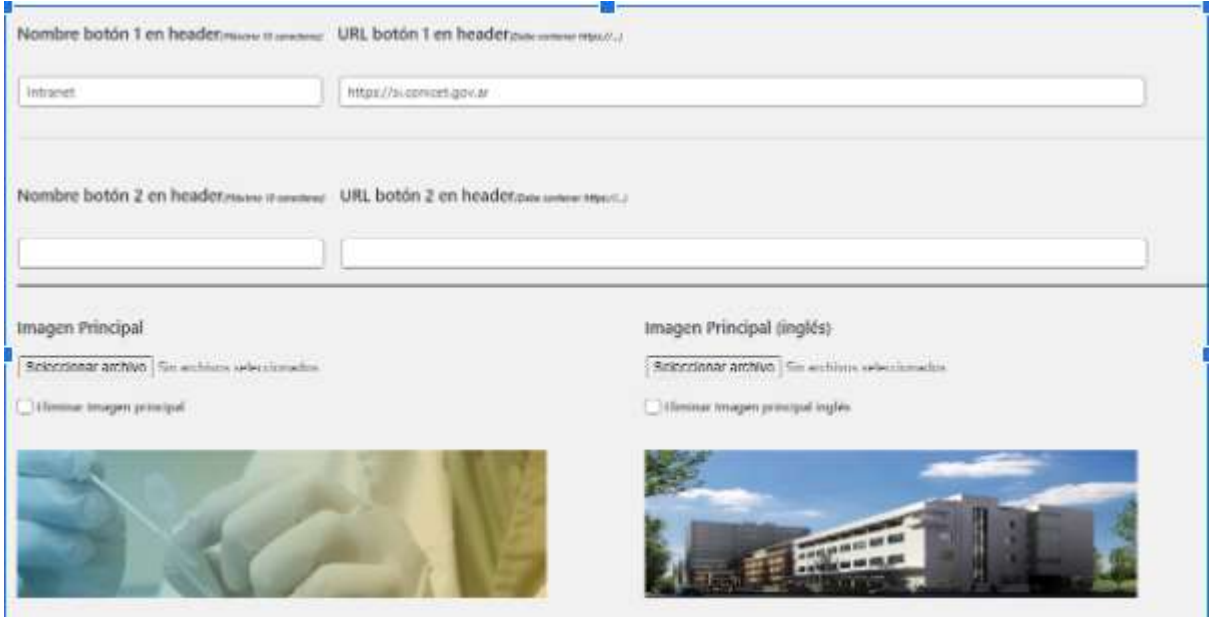

● Configurar Noticias en Home:

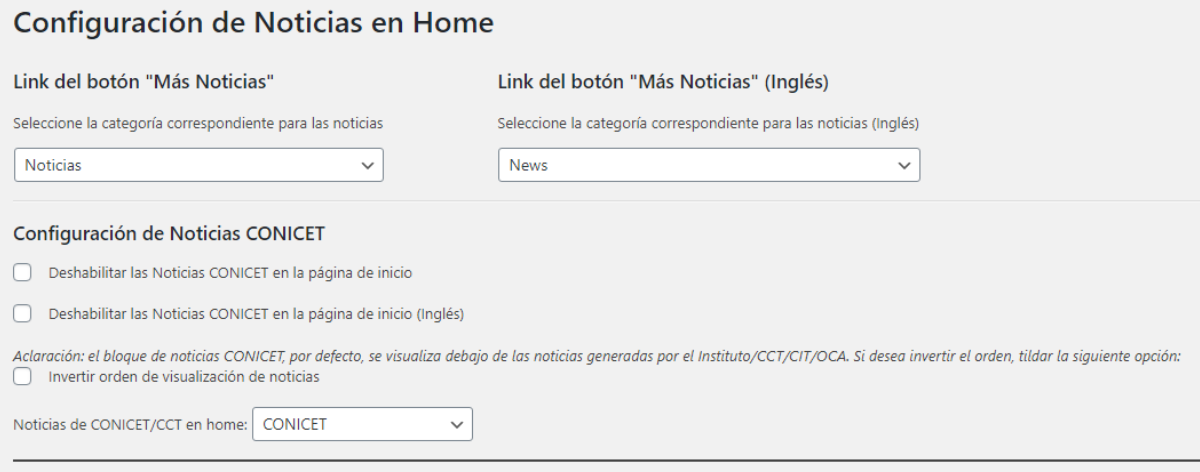

- ➔ Seleccione la categoría de entradas que se quiere mostrar en home. Se sugiere seleccionar la categoría **Noticias**.
- ➔ Configuración de Noticias CONICET: el bloque se encuentra habilitado por default, si desea que no aparezca deberá tildar en Deshabilitar.
- → Desde esta sección seleccione si desea que se muestren las noticias del sitio del CONICET o bien de su CCT.
- ➔ Por defecto este bloque se posiciona debajo de las noticias del Instituto/Centro, para invertir el orden deberá tildar la opción "**Invertir orden de visualización de noticias**".
- Cargar los datos de contacto del organismo a visualizarse en el Footer:

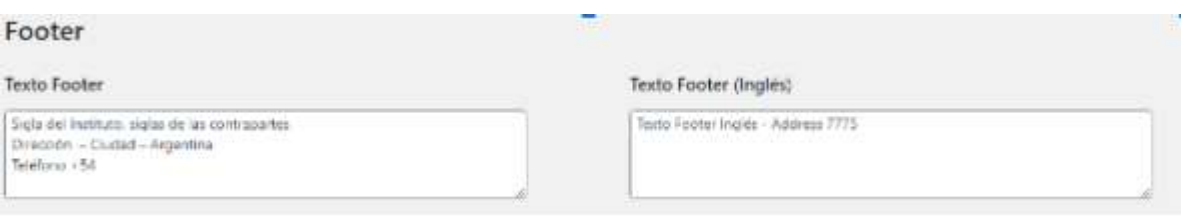

● SEO: el SEO de un sitio es el posicionamiento del mismo en buscadores. Se recomienda llenar ambos campos (palabras claves y descripción breve) si queremos que nuestro sitio aparezca primero en el motor de búsqueda (ejemplo: Google).

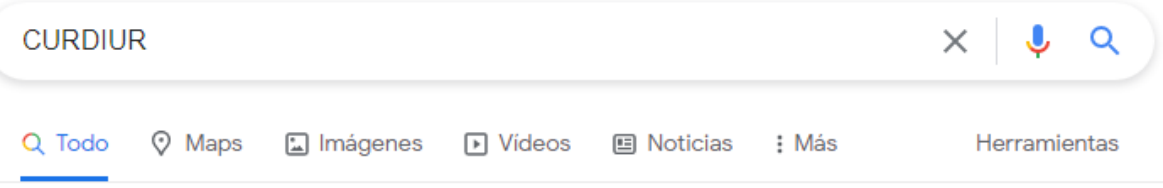

Cerca de 7.830 resultados (0,40 segundos)

https://curdiur.conicet.gov.ar =

#### CURDIUR | Centro Universitario Rosario de Investigaciones ...

Instituto dedicado al estudio del modo en que las ciudades crecen y se transforman en el tiempo, a las herramientas de intervención que permiten la mejora ...

https://www.rosario-conicet.gov.ar > curdiur-menu v

#### **CURDIUR - CONICET Rosario**

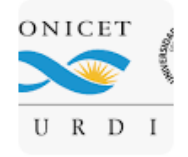

El CURDIUR tiene como objetivo la generación y difusión de conocimiento en el campo de los estudios urbanos, desarrollando investigaciones en las áreas de ...

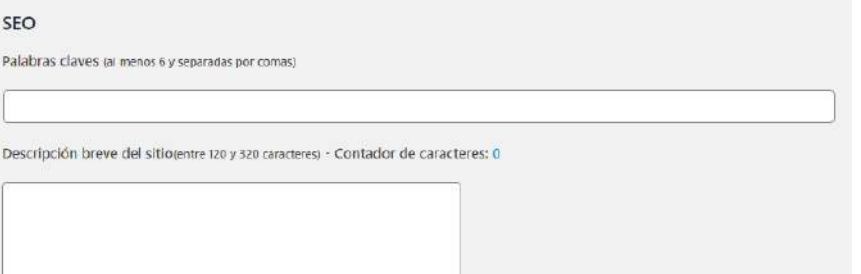

En cuanto a **PALABRAS CLAVES**, se sugiere utilizar las siglas del Instituto/Centro seguido de CONICET, contraparte, ciudad/provincia, área de investigación. Ej. CURDIUR, CONICET, ROSARIO, urbanismo, territorio.

**DESCRIPCIÓN BREVE DEL SITIO**: deberá contener una breve presentación del campo de incidencia de la unidad divisional.

#### **Importante**

Luego de realizar cualquier configuración en Ajustes Generales, hacer clic en el botón superior/inferior "Actualizar datos".

**Actualizar Datos** 

#### Link del botón "Más Noticias"

Seleccione la categoría correspondiente para las noticias

**Noticias**  $\checkmark$ 

### <span id="page-16-0"></span>Apariencia

Desde esta sección se arma el esqueleto de la Web. La estructura del menú de la Home es producto del esquema que se arma desde APARIENCIA. Para poder armar el menú es necesario cargar previamente páginas *(consultar p. 28)* y categorías *(consultar p. 54)*.

Ingresamos a APARIENCIA/MENÚS.

Podrán observar tres secciones:

- Selección del menú a editar
- Añadir elementos al menú
- Estructura del menú

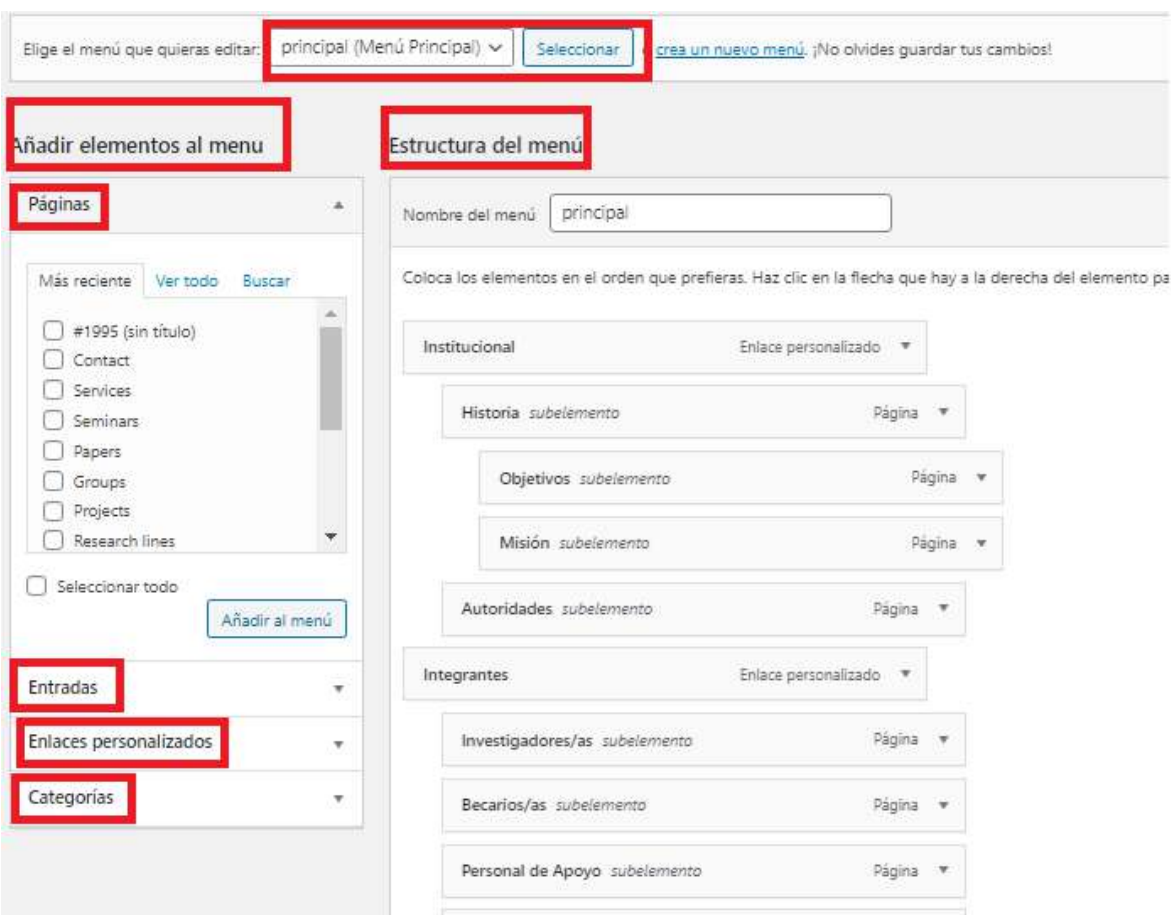

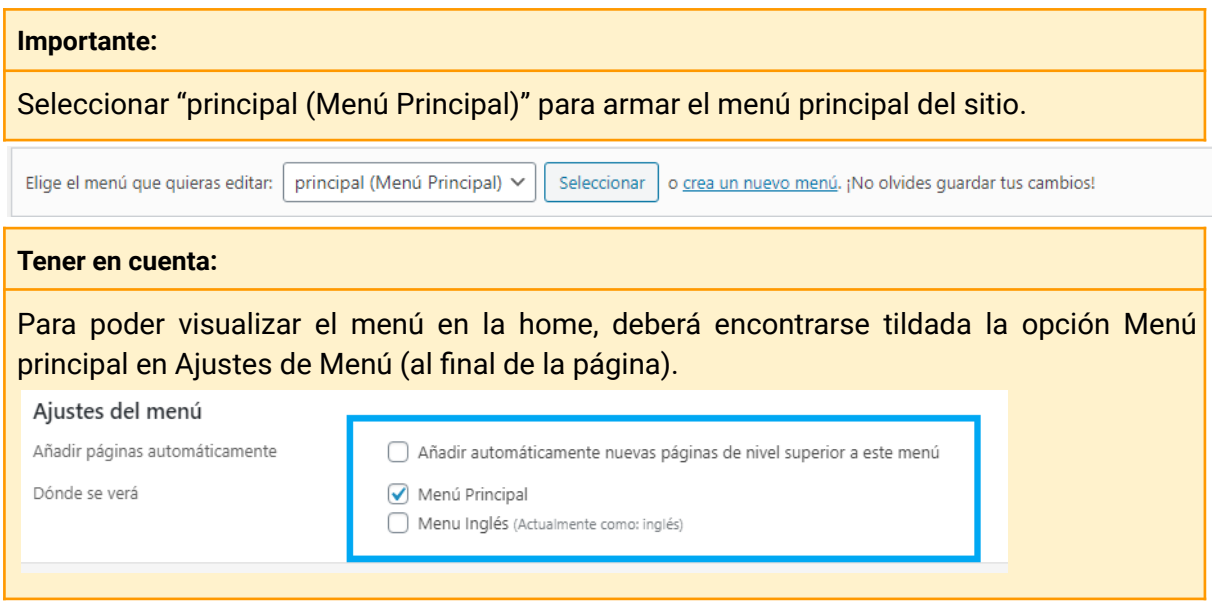

➔ *Añadir una página:*

Encontrará el listado de todas las páginas creadas dentro de la plataforma para poder vincularlas al menú. Puede utilizar el buscador o bien visualizar las más recientes o "Ver todo" para ver todas las páginas. Seleccione la página que desea agregar al menú y haga clic en AÑADIR AL MENÚ.

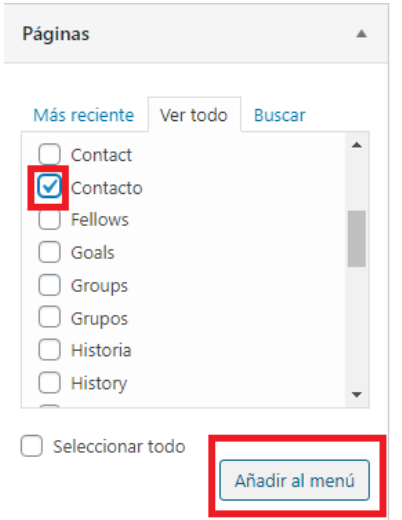

→ Añadir enlaces personalizados: Su principal uso es generar botones en el menú de la home, sin hipervínculo, es decir que al hacer clic en él se activa el desplegable con páginas internas. Por ejemplo, para generar el botón INSTITUCIONAL, colocar en URL un # (ya que al hacer clic en él el sitio no nos redirigirá a ninguna página) y en Texto del enlace colocar el nombre del botón. Luego clic en AÑADIR AL MENÚ.

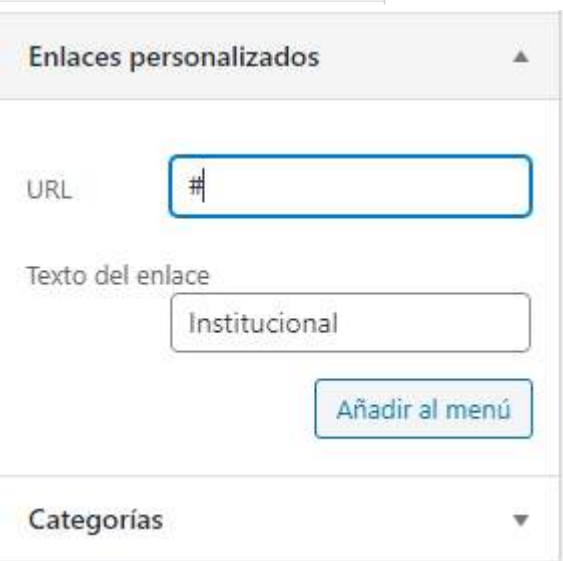

#### → Añadir categorías:

Encontrará el listado de todas las categorías creadas dentro de la plataforma para poder vincularlas al menú. Por defecto se visualizan las creadas recientemente, pero si necesita encontrar alguna en particular puede hacer uso del buscador. Seleccione la categoría que desea agregar al menú y haga clic en AÑADIR AL MENÚ.

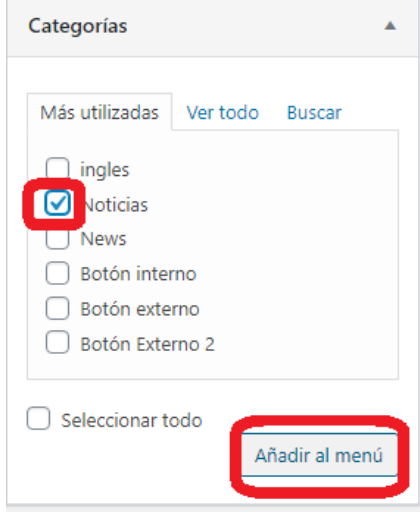

#### **Importante:**

Se podrán reorganizar los elementos (páginas, enlaces personalizados y categorías) en la ESTRUCTURA DEL MENÚ en el editor arrastrándolos y soltándolos (haciendo drag and drop). Tal como se vea el esquema en el editor es cómo se verá publicado en el sitio web.

**El sitio viene con un menú prefijado que -aunque se puede editar- se sugiere mantener. A continuación se mostrará cómo se armó dicho menú:**

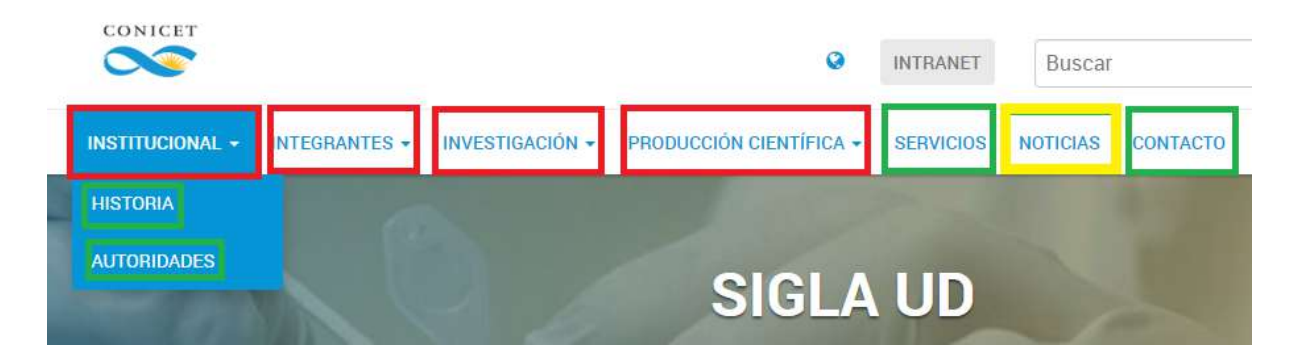

Los botones: -con **recuadro rojo** son ENLACES PERSONALIZADOS. -con **recuadro verde** son PÁGINAS. -con **recuadro amarillo** son CATEGORÍAS.

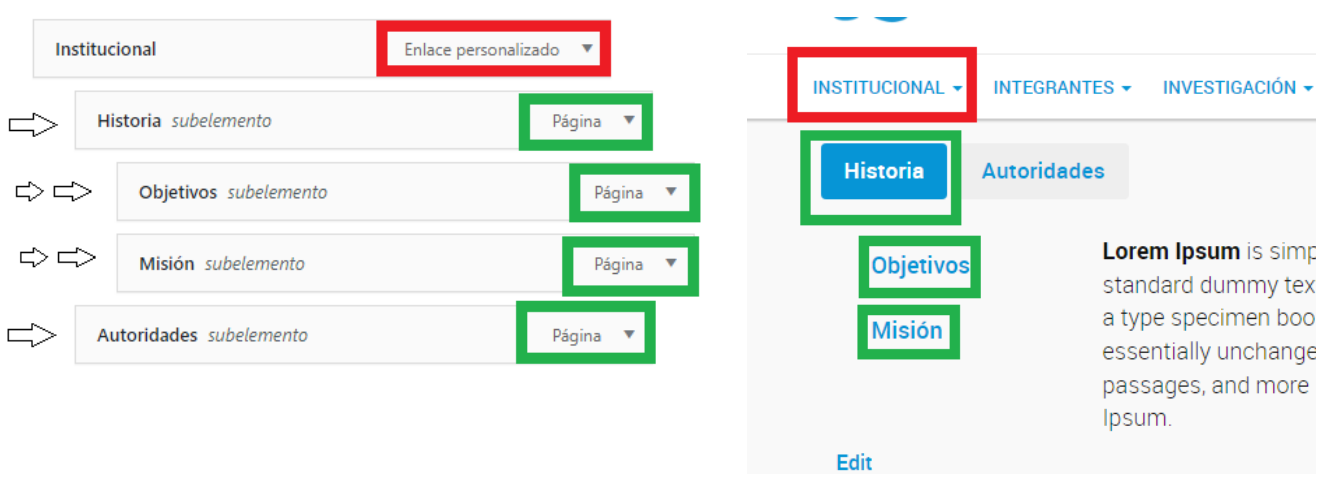

Dado que **HISTORIA** y **AUTORIDADES** se visualizan en el desplegable de **INSTITUCIONAL** (nivel 2), en el editor hay que arrastrarlos un lugar a la derecha. **OBJETIVOS** y **MISIÓN** se encuentran dentro de **HISTORIA** por eso fueron arrastrados dos lugares a la derecha respecto de **INSTITUCIONAL** (el nivel 3 no se ve en el menú principal sino que se visualizan una vez que se hace clic en HISTORIA).

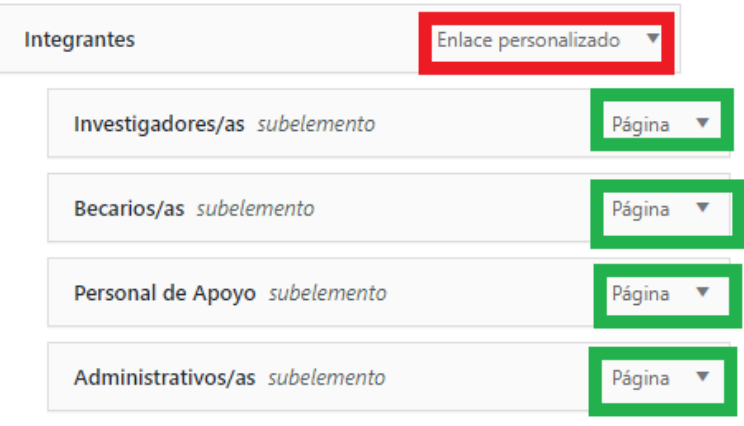

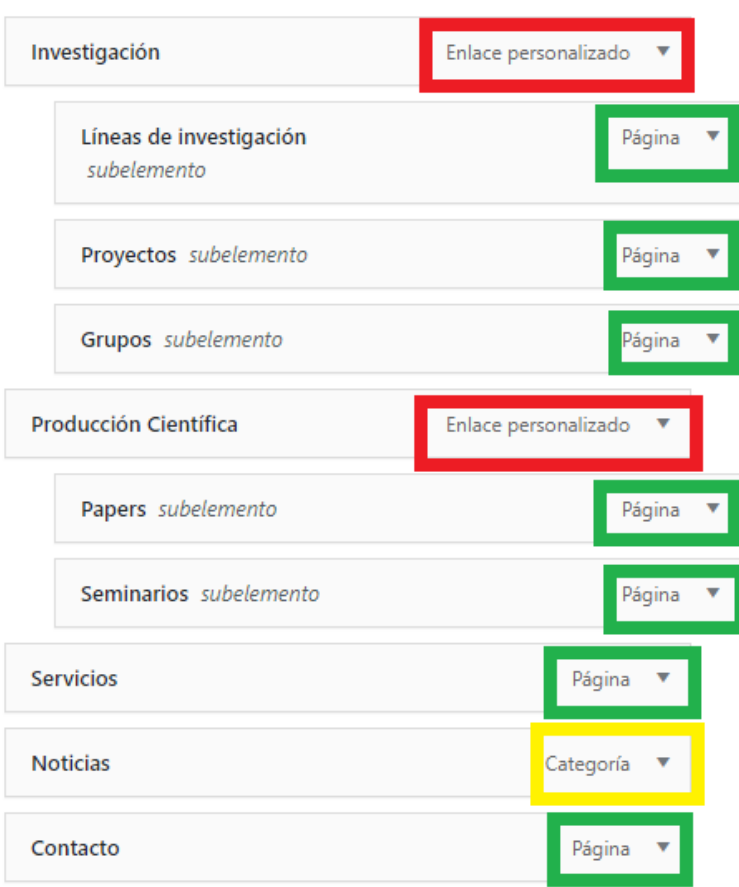

### <span id="page-21-0"></span>Columnas

Desde el Escritorio, ingresar a COLUMNAS:

- Son botones de acceso directo tanto a páginas internas de la web como a externas.
- Conformará una estructura de bloques o matriz de 3 columnas y 3 filas como máximo, se pueden combinar según la cantidad configurada en "Entradas disponibles a mostrar".

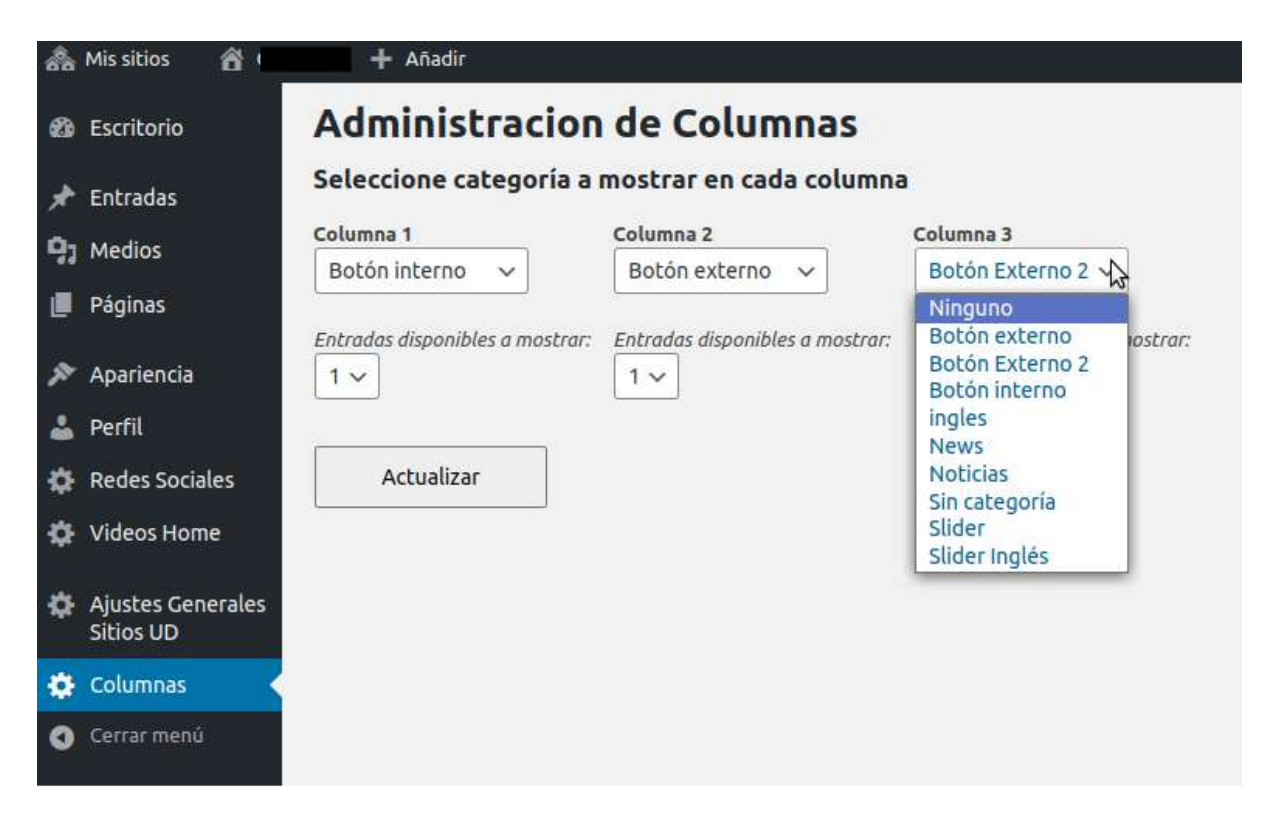

En cada columna se listan las categorías existentes y para que se visualicen en la sección de columnas deberá seleccionar una de las opciones.

Si desea ocultar la columna, seleccionar la opción "NINGUNO".

Las categorías precargadas **BOTÓN INTERNO**, **BOTÓN EXTERNO** y **BOTÓN EXTERNO 2** sirven de quía para utilizar en esta sección. Al cargar una nueva entrada, asociar a alguna de dichas categorías y completar los siguientes campos: título, descripción home y "URL Destino" (link de página interna o externa al sitio).

**Algunas consideraciones** ● BOTÓN INTERNO: colocar URL con la opción de que NO abra en otra pestaña ya que nos redirigirá dentro de la Web. Por ejemplo, este botón podría ser un acceso directo a la solapa LÍNEAS DE INVESTIGACIÓN. ● BOTÓN EXTERNO: colocar URL con la opción de que abra en otra pestaña. Por ejemplo: este botón podría ser un acceso directo al canal de YouTube del CONICET.

**La plantilla viene por defecto con estos botones en la sección columnas:**

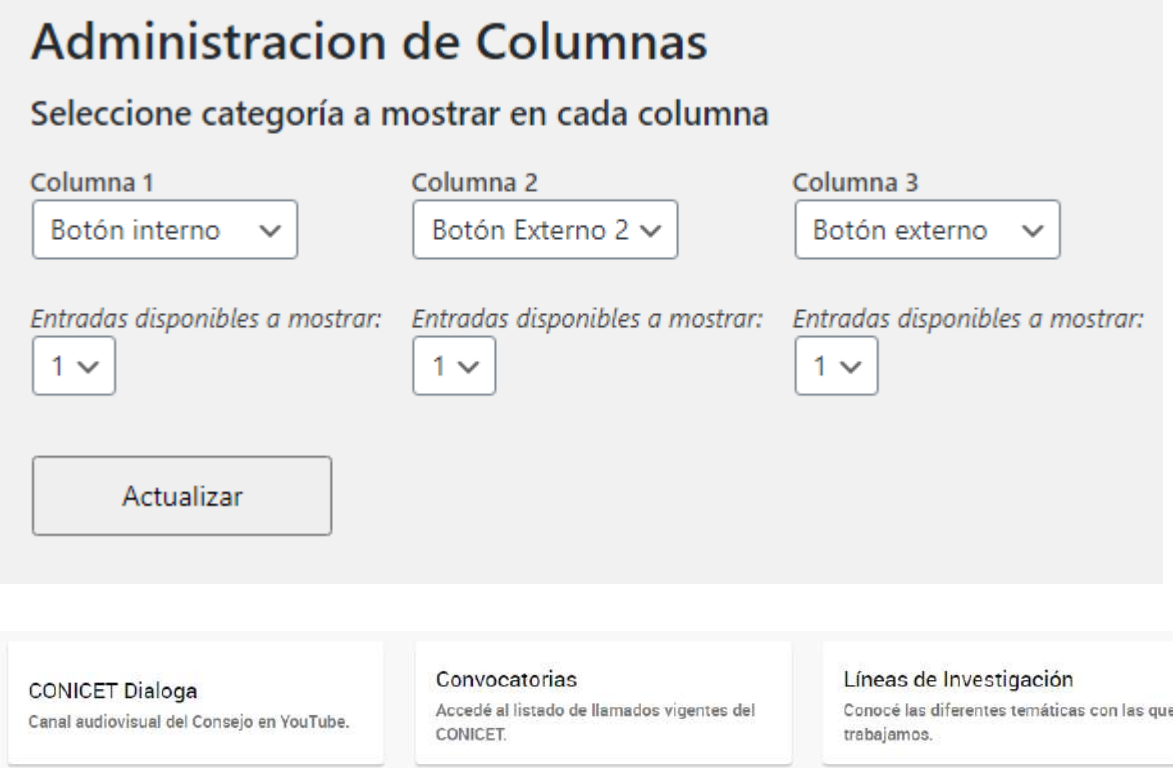

La entrada de título CONICET Dialoga: está asociada a la categoría BOTÓN INTERNO (es por eso que se visualiza en la primera columna). El campo DESCRIPCIÓN HOME tiene el siguiente texto: Canal audiovisual del Consejo en YouTube y la URL Destino es <https://www.youtube.com/user/ConicetDialoga>

#### **Ejemplos:**

#### **LA PLATA: 1 columna y 3 filas**

Testeos y material docente: nuevas acciones de científicos del CONICET La Plata contra el coronavirus La mayoría son aportes para acelerar los diagnósticos, mientras que un grupo de ciencias sociales distribuyó información a educadores

Coronavirus: expertos de un instituto del CONICET desarrollan respiradores artificiales

En colaboración con profesionales de la UNLP diseñaron un ventilador mecánico de baio costo para casos de mediana compleiidad

El CONICET La Plata presenta cinco iniciativas para luchar contra el coronavirus Se trata de acciones puntuales que ya se están llevando adelante. Involucran a biólogos, físicos, ingenieros, sociólogos, bioquímicos y más

#### **CADIC: 3 columnas y 2 filas**

Ozono e informes meteorológicos Acceda al listado de informes meteorológicos producidos por el SIAG.

Contenidos educativos Para ver el listado de materiales digitales haga click aquí.

Cursos y Reuniones Aquí encontrará la lista de reuniones y cursos previstos para los próximos meses en el CADIC

Contenidos audiovisuales Acceda a producciones audiovisuales disponibles en la web.

Salones y Alojamiento

Acceda al listado.

Revista La Lupa Descargue ediciones anteriores.

#### **NANOBIOTEC: 3 columnas y 1 fila**

Nuevo coronavirus COVID-19. Información, recomendaciones del Ministerio de Salud de la Nación y medidas de prevención.

Dengue, Zika y Chikungunya Información y recomendaciones para prevenir las enfermedades transmitidas por mosquitos.

**INTRANET** 

### <span id="page-24-0"></span>Videos home

Dentro del editor, ingresar a la solapa correspondiente y se desplegarán una serie de campos. Luego de completar cada uno, clic en Update.

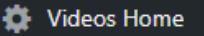

#### **Tener en cuenta**

- 1. Tildar el campo para visualizar el bloque.
- 2. Completar el título de la sección, no es obligatorio.
- 3. El campo del título tampoco es obligatorio.
- 4. El video debe estar alojado en un canal institucional de YouTube. Pueden replicarse videos del canal de YouTube del CONICET - /conicetdialoga
- 5. Siempre agregar una imagen de portada al video, sobre la misma se colocará automáticamente el ícono de *play*.

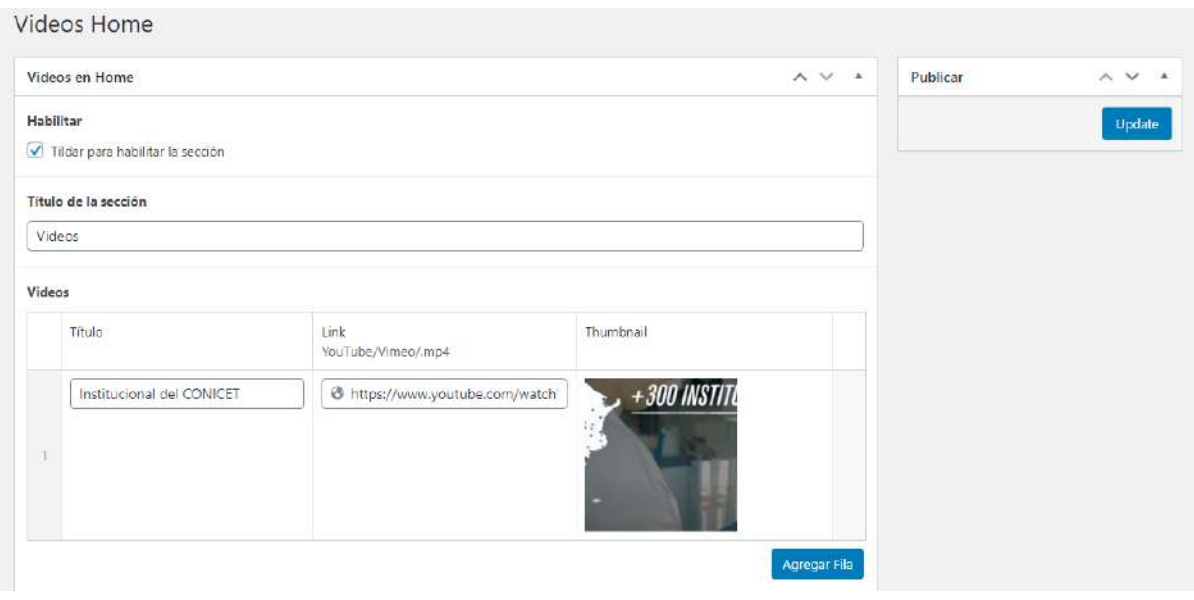

### <span id="page-25-0"></span>Redes sociales

Acceder a Redes Sociales dentro del panel de edición.

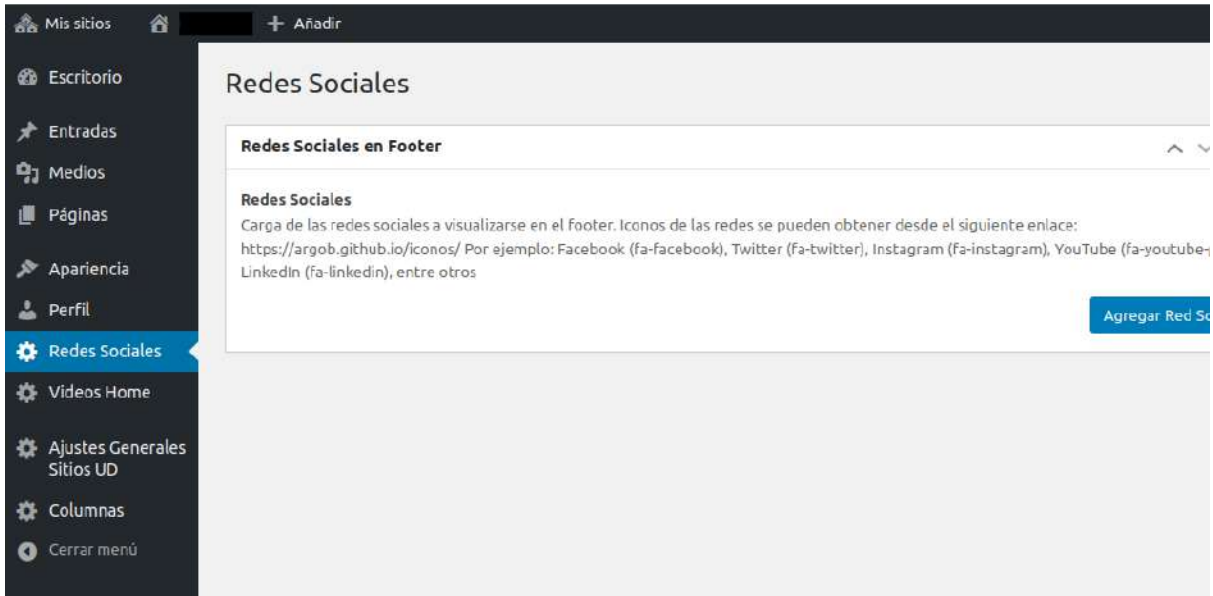

**Completar los siguientes campos dentro del cuadro de carga:**

- Nombre
- Ícono de Poncho:
	- Facebook (fa-facebook)
	- Twitter (fa-twitter)
	- Instagram (fa-instagram)
	- YouTube (fa-youtube-play)
	- LinkedIn (fa-linkedin)
	- Otro: buscar en <https://argob.github.io/poncho/identidad/iconos/>
- Enlace a la red social

#### Redes Sociales en Footer Â **Redes Sociales** Carga de las redes sociales a visualizarse en el footer. Iconos de las redes se pueden obtener desde el siguiente enlace: https://argob.github.io/iconos/ Por ejemplo: Facebook (fa-facebook), Twitter (fa-twitter), Instagram (fa-instagram), YouTube (fa-youtube-play), LinkedIn (fa-linkedin), entre otros **Nombre** CADIC en RED **Icono de Poncho**  $\overline{1}$ fa-facebook **Enlace** https://www.facebook.com/CadicEnRed/ **Nombre** CADIC Ushuaia Icono de Poncho b fa-twitter **Enlace** https://twitter.com/CadicUshuaia Agregar Red Social

Agregar nuevas redes haciendo clic en el botón **"Agregar Red Social".** Las mismas se harán visibles en la parte inferior del sitio.

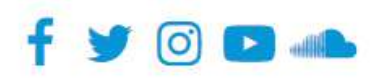

Los contenidos del CONICET están licenciados bajo Creative Commons Reconocimiento 2.5 Argentina License

## <span id="page-27-0"></span>PÁGINAS

● Para crearlas, ingresar a **Páginas - Añadir nueva**.

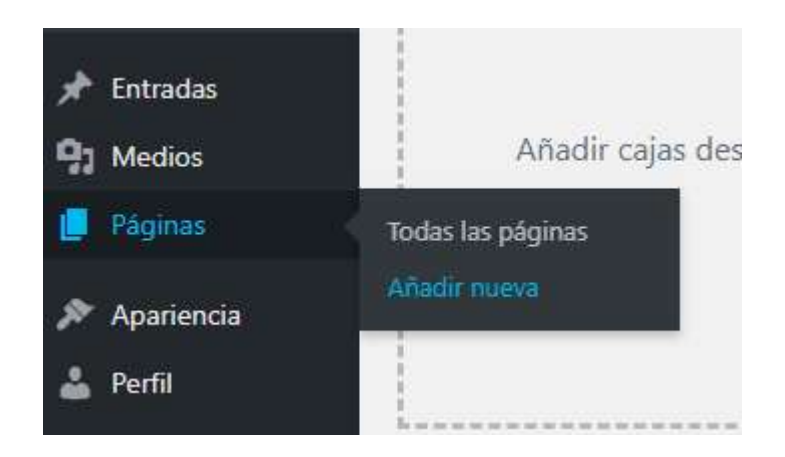

- Las páginas, de acuerdo al contenido que se desea cargar, se pueden crear a partir de 3 tipos de formato. Cada uno de ellos, se elige -dentro de la nueva página- desde el cuadro **ATRIBUTOS DE PÁGINA** (derecha de la pantalla).
	- Plantilla por defecto: formato habitual.
	- Plantilla UD: para listar a los recursos humanos/autoridades de la unidad.
	- Simple page: para armar un micrositio dentro del sitio principal.

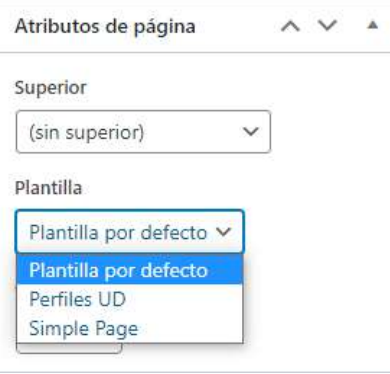

- Opciones de publicación de las páginas (derecha de la pantalla):
	- Estado: borrador o publicada
	- Visibilidad: pública o privada
	- Publicar/Actualizar: guarda los cambios

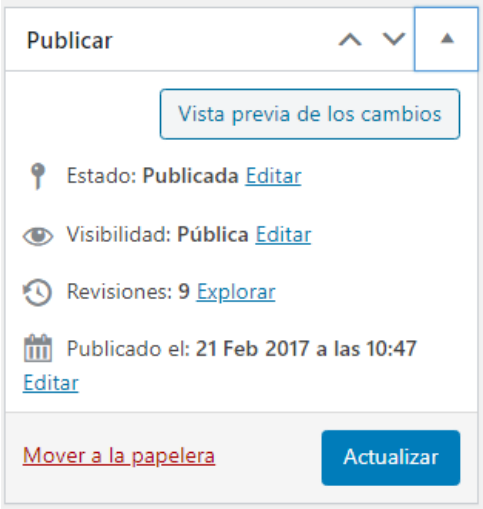

● Los primeros campos a llenar, en cualquiera de las plantillas seleccionadas *(consultar p. 28 - Atributos de página)*, serán los de **título** y **texto de la página**.

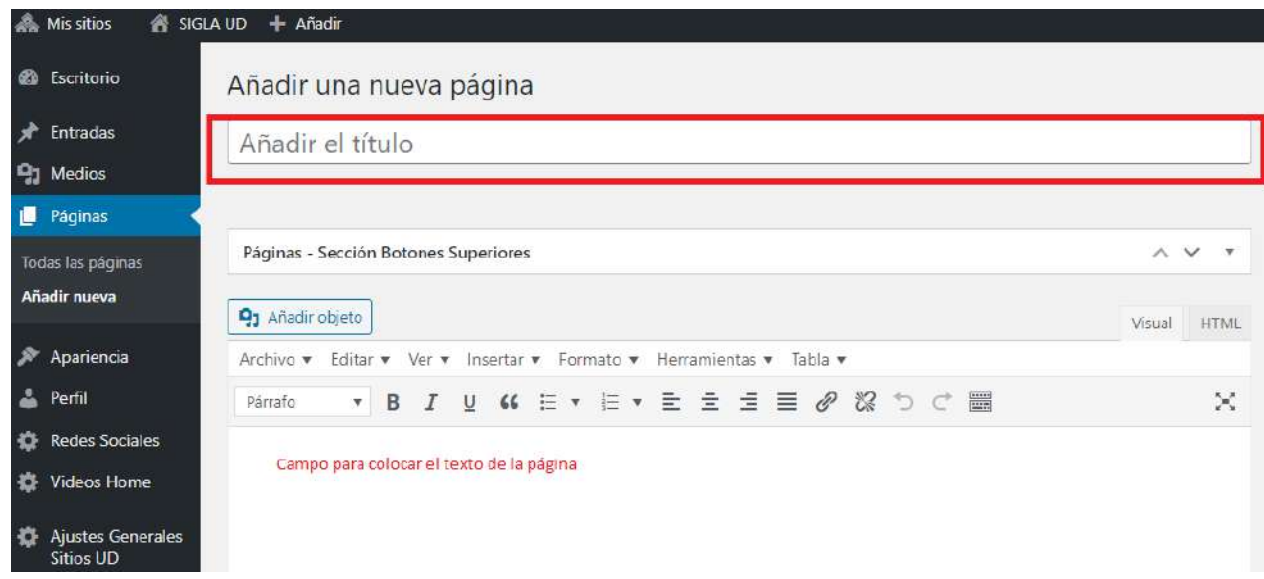

● **Indexación de páginas**: llenar este campo para colaborar en el posicionamiento del sitio en motores de búsqueda. Completar el campo Metadescripción de cada página -dentro del editor- con un breve comentario alusivo al contenido de la misma. No es visible en la página pública.

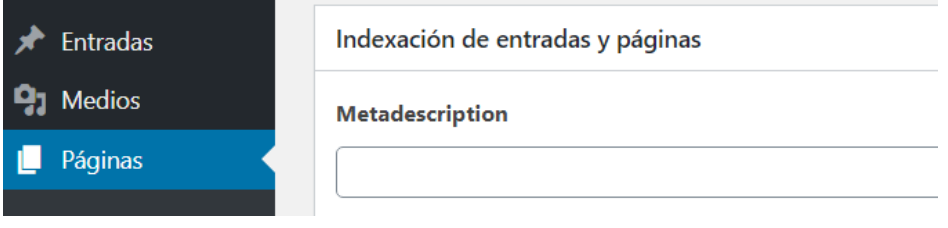

### <span id="page-29-0"></span>Plantilla por defecto

Este formato es el que viene cargado por default y tiene diferentes opciones para organizar la información, de acuerdo a las necesidades de cada sitio.

#### <span id="page-29-1"></span>Sección botones superiores / sección botones

Tanto los botones ubicados en la parte superior de la página como en el cuerpo de la misma se gestionan de la misma manera.

● Panel global:

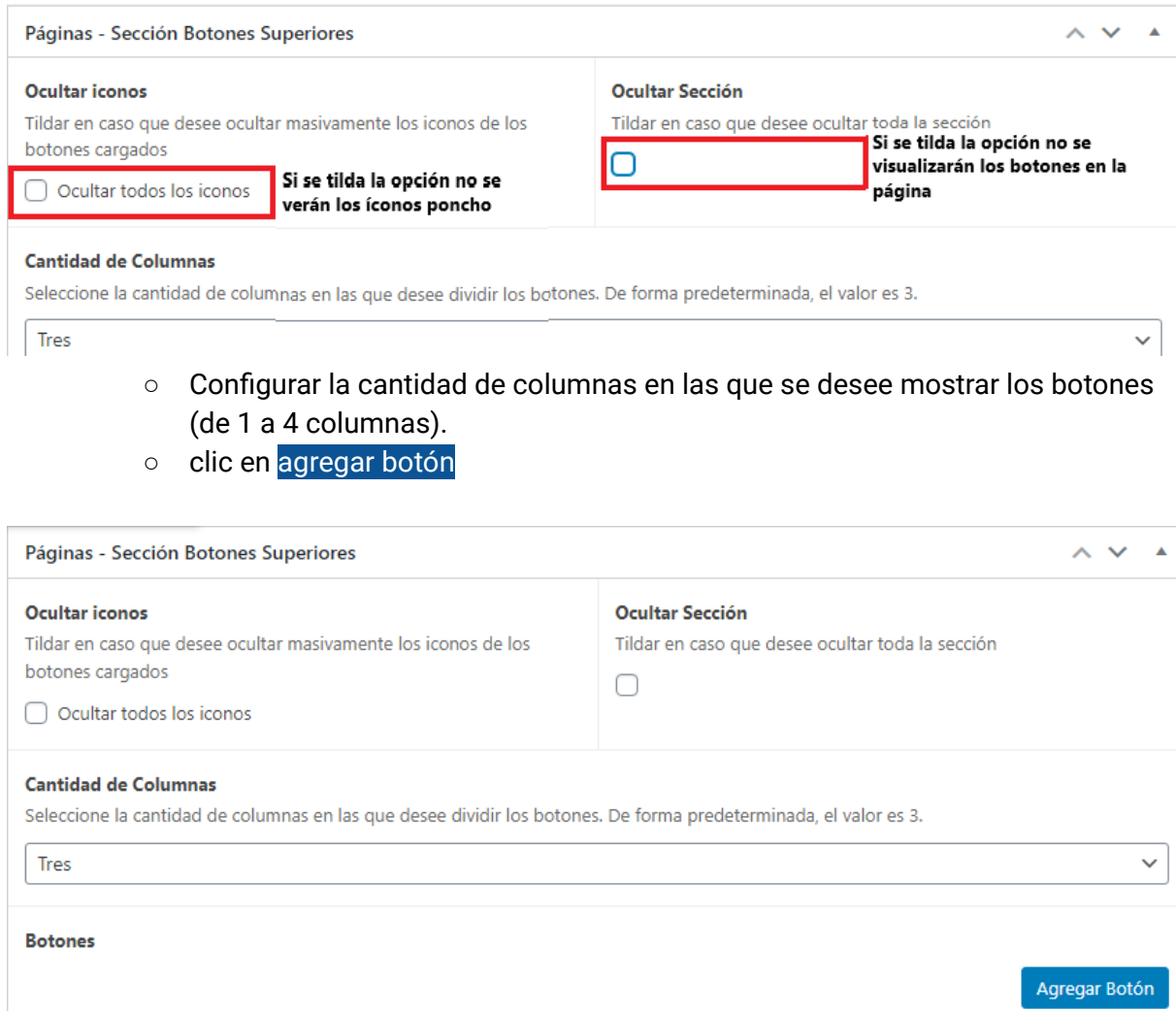

#### ● **AGREGAR BOTÓN**:

- Título: obligatorio. Check para ocultar el título en la vista pública en caso que se desee.
- Descripción: opcional.
- Enlace: puede dirigir a una página interna que debe ser creada previamente o bien a una página externa. — Opción para abrir el enlace en una nueva

pestaña (por defecto se abre en la misma pero para enlazar a páginas externas se sugiere que abra en otra pestaña).

○ Icono [Poncho](https://argob.github.io/poncho/identidad/iconos/) (si no se carga no se muestra). El mismo se obtiene del sitio de uso oficial <https://argob.github.io/poncho/identidad/iconos/> donde, por palabra clave, se puede hallar el ícono deseado, se copia el código y se pega en el campo correspondiente. El color del icono, por defecto es azul, se puede cambiar desde el panel.

## **Íconos**

Poncho tiene su propia librería de íconos. En el caso de no encontrar uno puntual se pueden usar los íconos de Font Awesome.

Buscá por nombre o descripción: documento palabra clave Poncho ambiente-cert animales-exp-imp acroba anticorrupcion acrobat (icono-arg-acrobat)

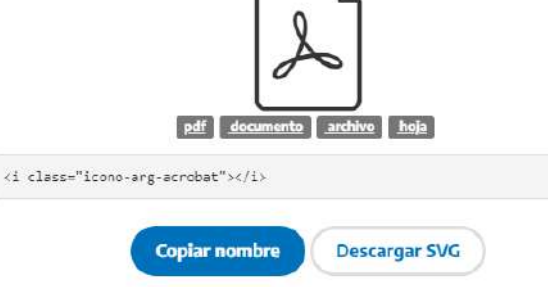

#### Campos a completar para armar botones

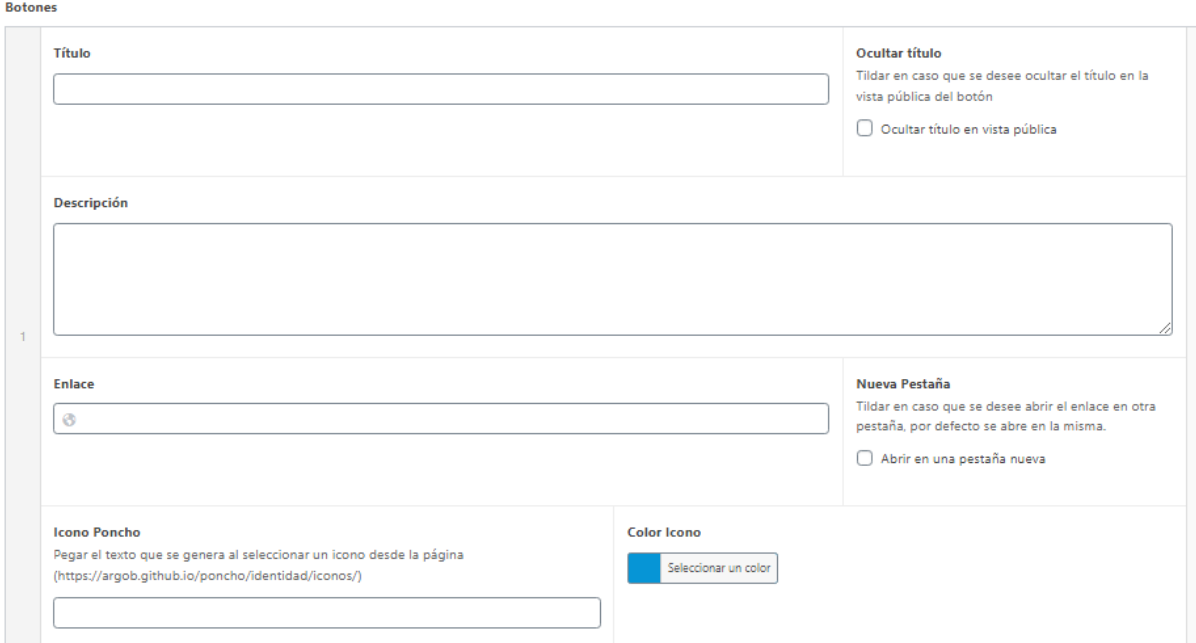

*Ejemplo de visualización de botones en 3 columnas con ícono Poncho (con título, sin descripción).*

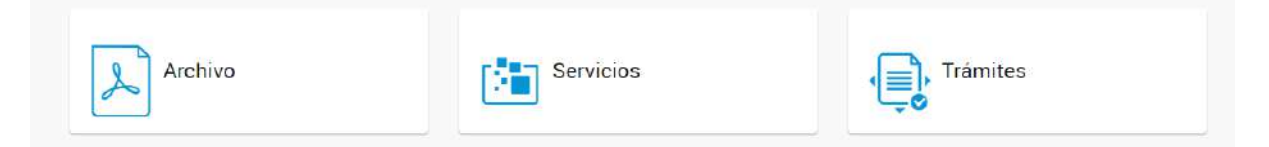

#### <span id="page-31-0"></span>Sección desplegables

Permite la carga de varios desplegables, donde a cada uno se le puede agregar un título y descripción en caso que corresponda.

- Campo global:
	- Habilitar sección: para visualizar el contenido cargado.

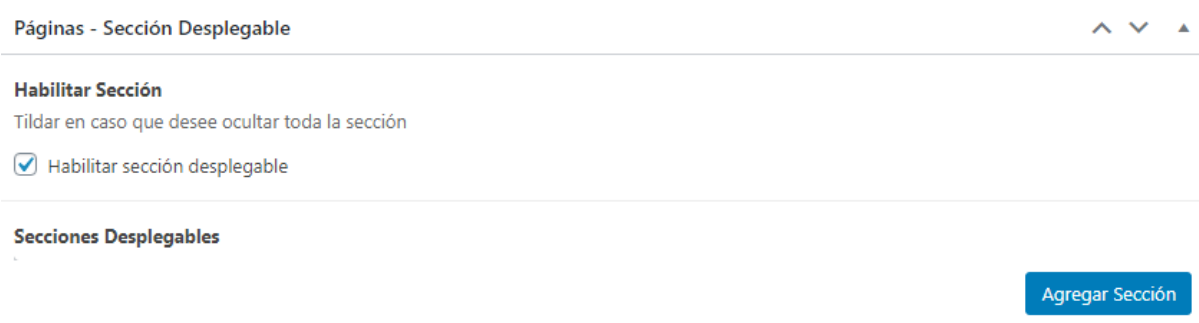

#### ● **AGREGAR SECCIÓN**:

- Título de la sección
- Opción de ocultar el título en la vista pública (visible de forma privada)
- Descripción de la sección

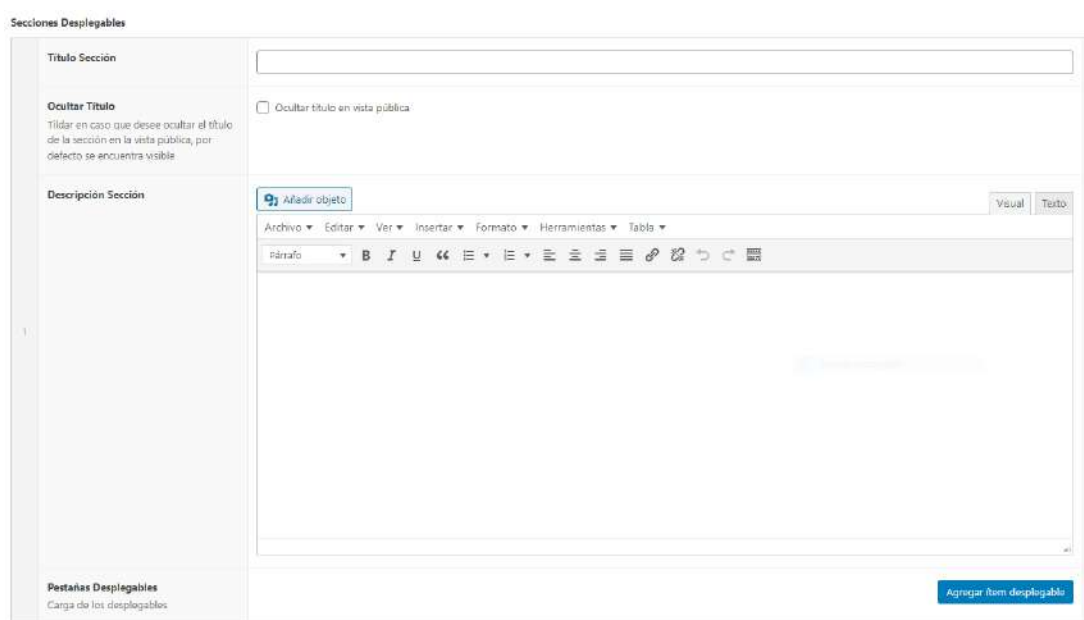

### ○ **AGREGAR ÍTEM DESPLEGABLE** Título

Descripción

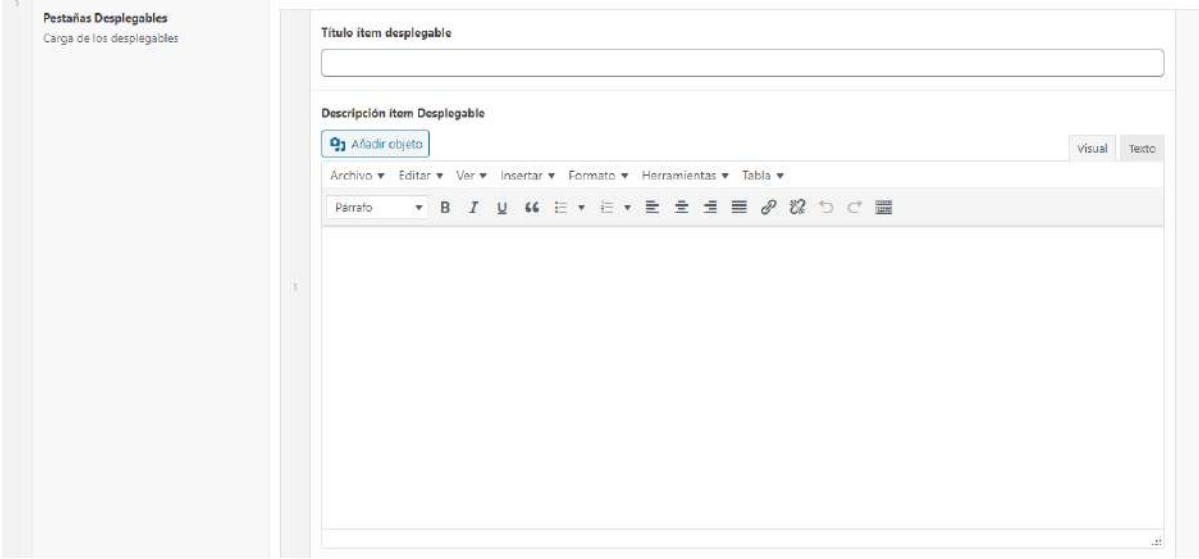

Los campos de la sección pueden quedar vacíos y solo cargar desplegables o bien armar varias secciones con desplegables.

*Ejemplo de visualización de 3 desplegables sin sección*

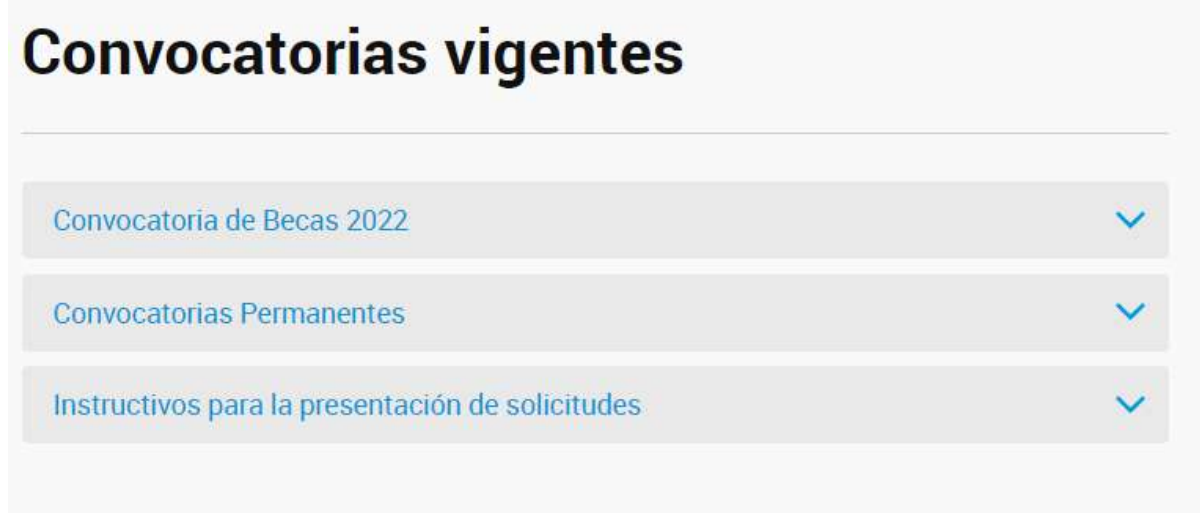

*Ejemplo de visualización de 2 secciones con 2 desplegables cada uno (la sección B tiene descripción)*

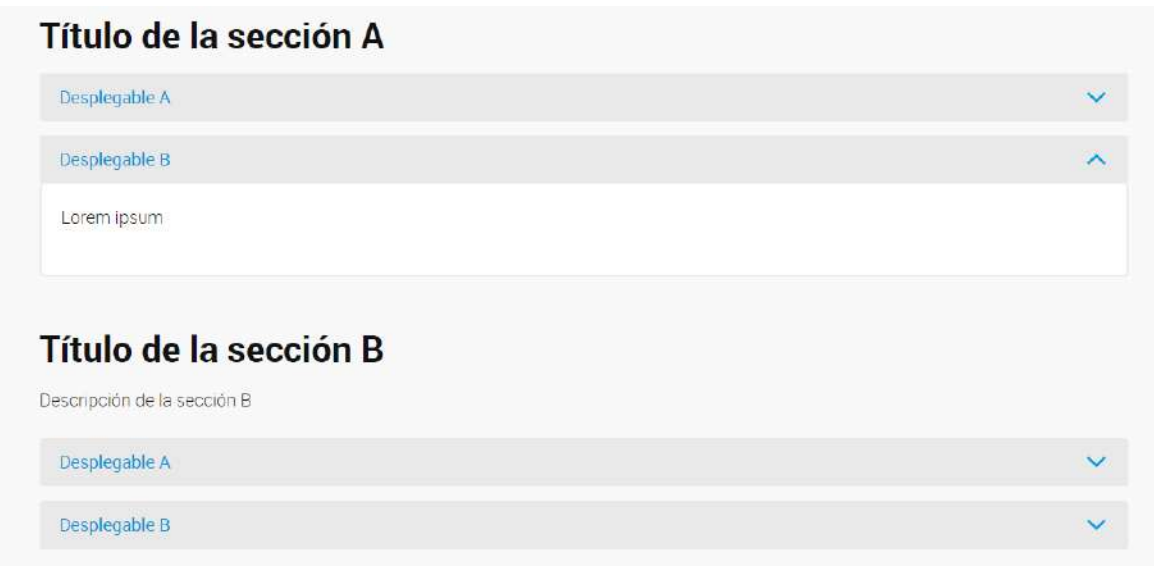

#### <span id="page-34-0"></span>Sección páginas

Este bloque permite configurar la visualización de videos y de producciones científicas de la unidad divisional alojadas en el Repositorio Institucional.

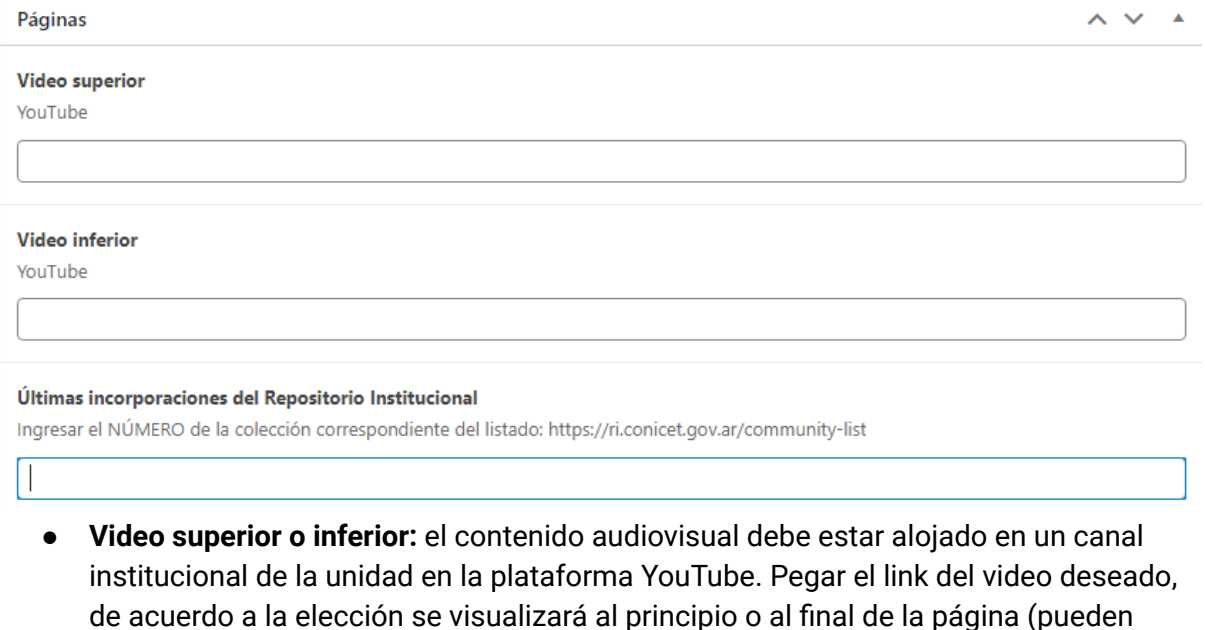

utilizarse ambas opciones). ● **Incorporaciones del Repositorio Institucional**: permite indexar las últimas 6 producciones científicas de la unidad alojadas en el Repositorio Institucional (RI) del

CONICET junto con la opción "ver más" que redirige al sitio web del RI.

- Ingresar a <https://ri.conicet.gov.ar/community-list>
- Buscar el Centro o Instituto correspondiente
- clic sobre el número vinculado
- De la página que surge, copiar el número que figura en el enlace de la misma ubicado antes de /discover y pegarlo en el campo correspondiente en el editor.
	- Ej. https://ri.conicet.gov.ar/handle//11336/464/discover

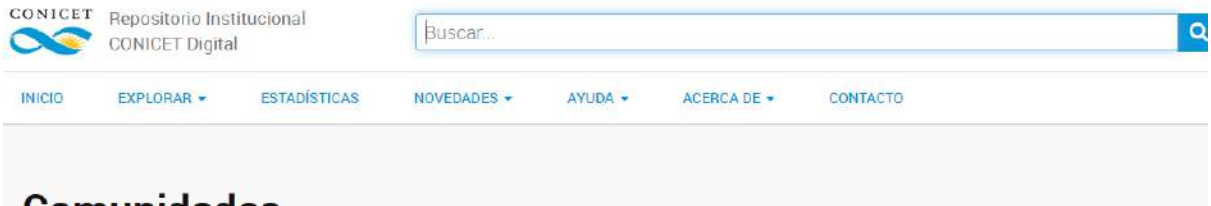

### Comunidades

Accedé a la producción científico tecnológica del CONICET navegando por las distintas unidades de investigación distribuidas por todo el territorio argentino. Consulta toda la red institucional del CONICET aquí.

V CENTRO AUSTRAL DE INVESTIGACIONES CIENTÍFICAS O CENTRO CIENTÍFICO TECNOLÓGICO CONICET - BAHIA BLANCA

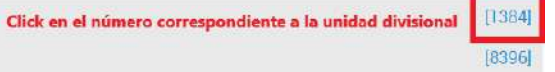

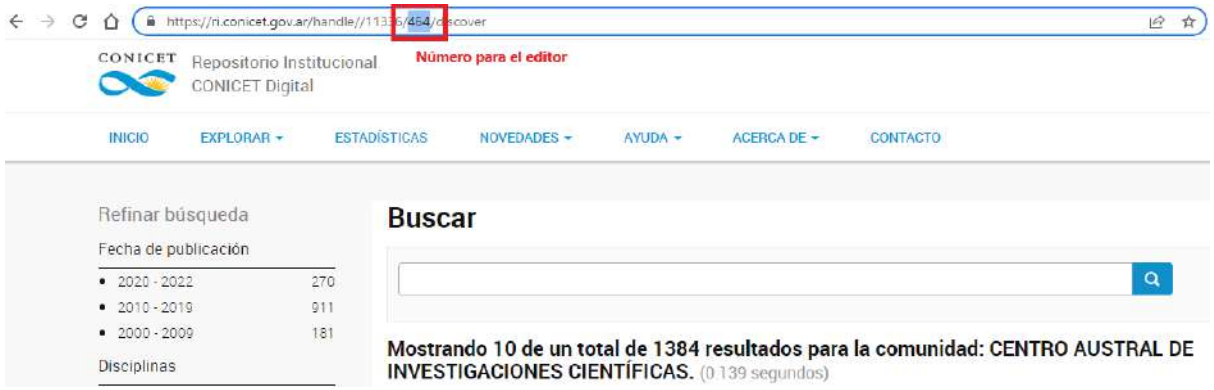

#### *Ejemplo de visualización de últimas incorporaciones al RI*

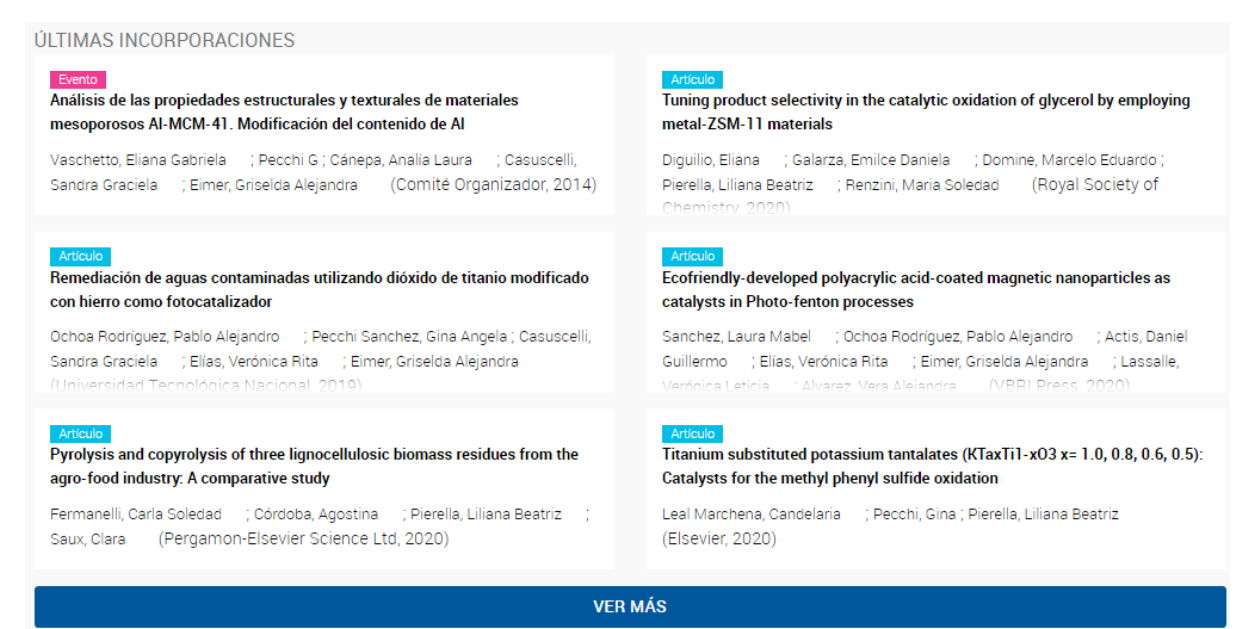

#### <span id="page-36-0"></span>Videos pop up

Los videos también se pueden visualizar como ventanas emergentes (video popup) en la página. De la cantidad de columnas seleccionadas (1 a 6) depende la visualización de los mismos. El contenido audiovisual debe estar alojado en un canal institucional de la unidad en la plataforma YouTube.

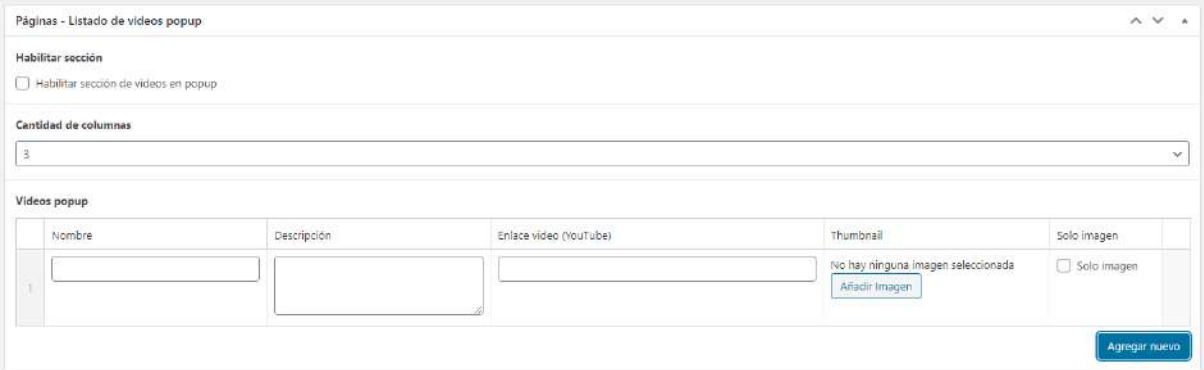

- Habilitar sección: para visualizar el contenido cargado
- Elegir cantidad de columnas
- **AGREGAR NUEVO**:
	- Nombre
	- Descripción
	- Enlace
	- Imagen (incorporar una imagen representativa del video que no tenga mucho contenido dado que aparecerá sobre la misma -en el centro- el símbolo de *play*)
	- Solo imagen: si se habilita esta opción, se visualizará sólo la imagen cargada sin nombre y descripción del video

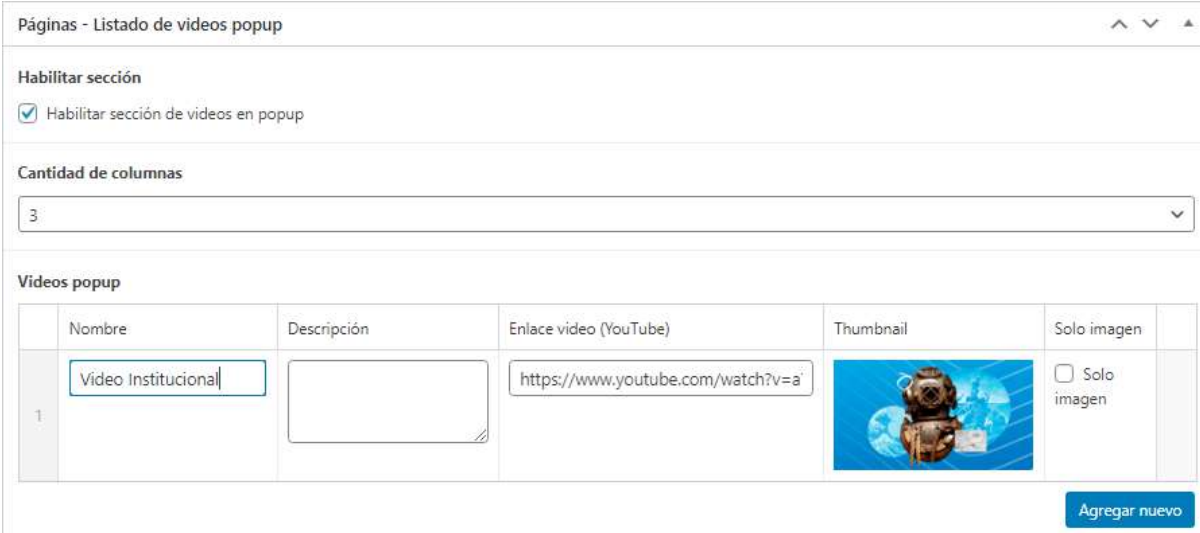

#### *Ejemplo de visualización de videos popup*

Tres columnas: Opción 1 sin descripción, opción 2 sólo con imagen, opción 3 con título y descripción.

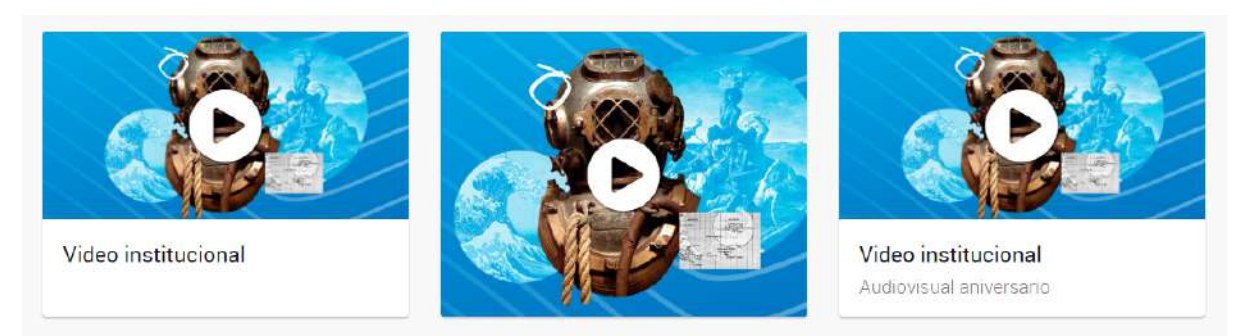

#### <span id="page-37-0"></span>Sección paneles miniatura

Permite la carga de publicaciones en formato pdf. De la cantidad de columnas seleccionadas depende la visualización de las mismas.

- Panel global:
	- Habilitar sección para visualizar el contenido cargado.

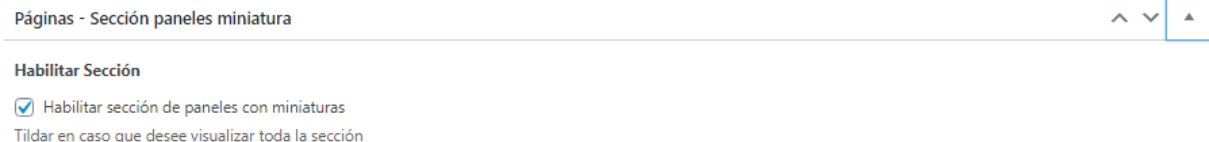

**Secciones Miniaturas** 

- **● AGREGAR SECCIÓN**
	- Título de sección (opcional)
	- Descripción de sección (opcional)

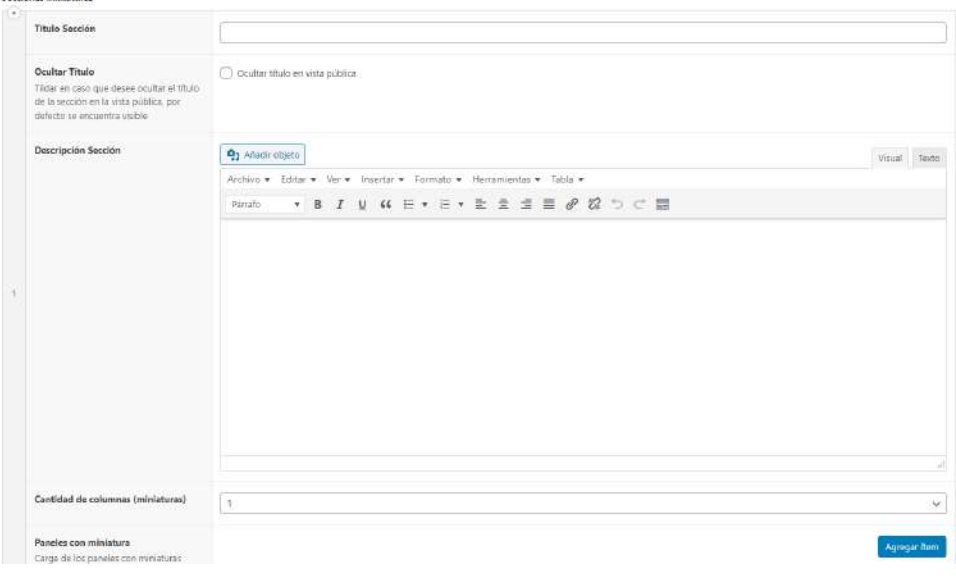

○ **AGREGAR ÍTEM**

Agregar Sección

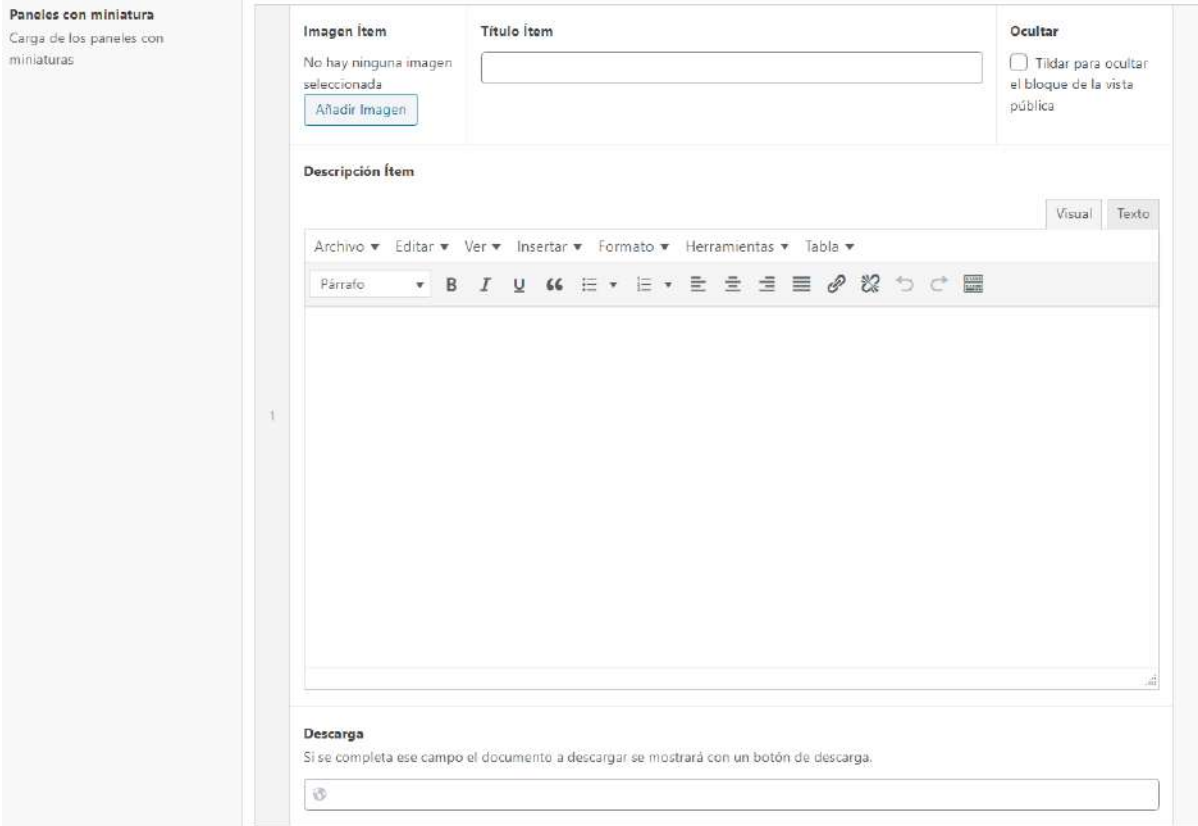

- Imagen: siempre cargar una imagen que acompañe el archivo (es el preview del documento)
- Título
- Descripción (opcional)
- Descarga: link

*Ejemplo de visualización Dos columnas sin descripción de sección ni de ítem*

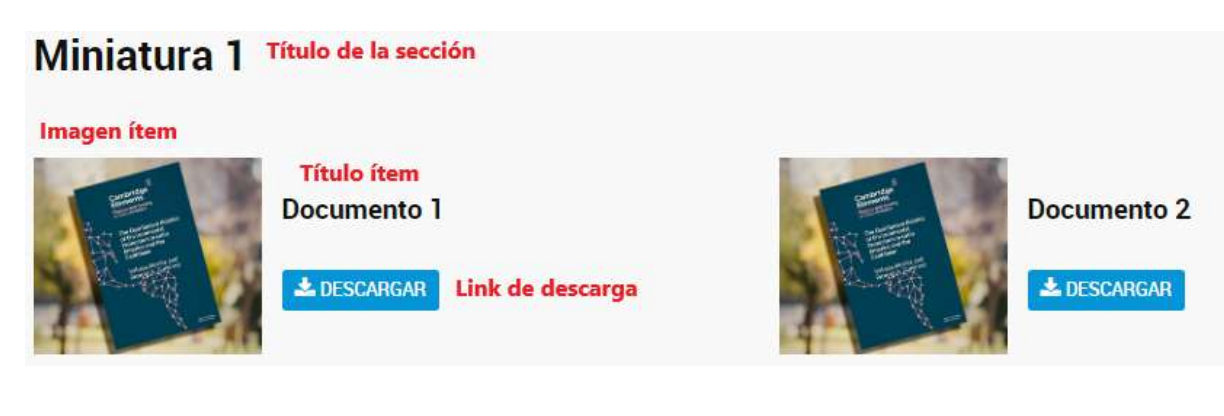

<span id="page-38-0"></span>Sección cuadros

Botones con diseño

- Panel global:
	- Tildar o destildar "mostrar sólo imágenes" si no desea que el resto de los campos se visualicen.

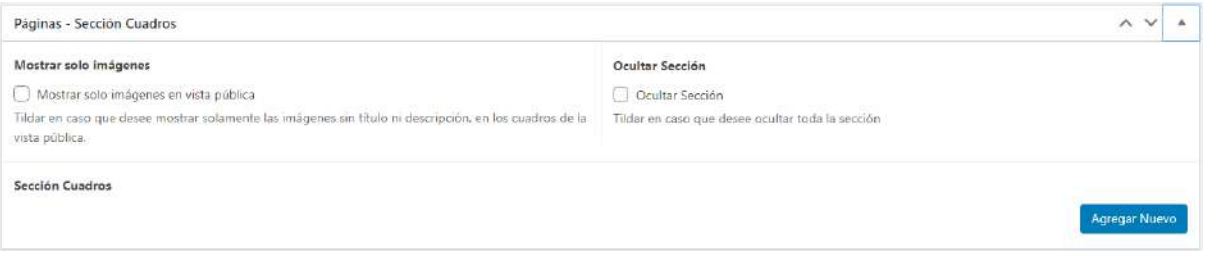

#### **● AGREGAR NUEVO**

- Título Check con opción de ocultarlo de la vista pública.
- Descripción (opcional)
- Imagen (jpg/png) 800x450 px
- Enlace Opción de abrir en nueva pestaña (para enlazar a páginas externas)

#### Sección Cuadros

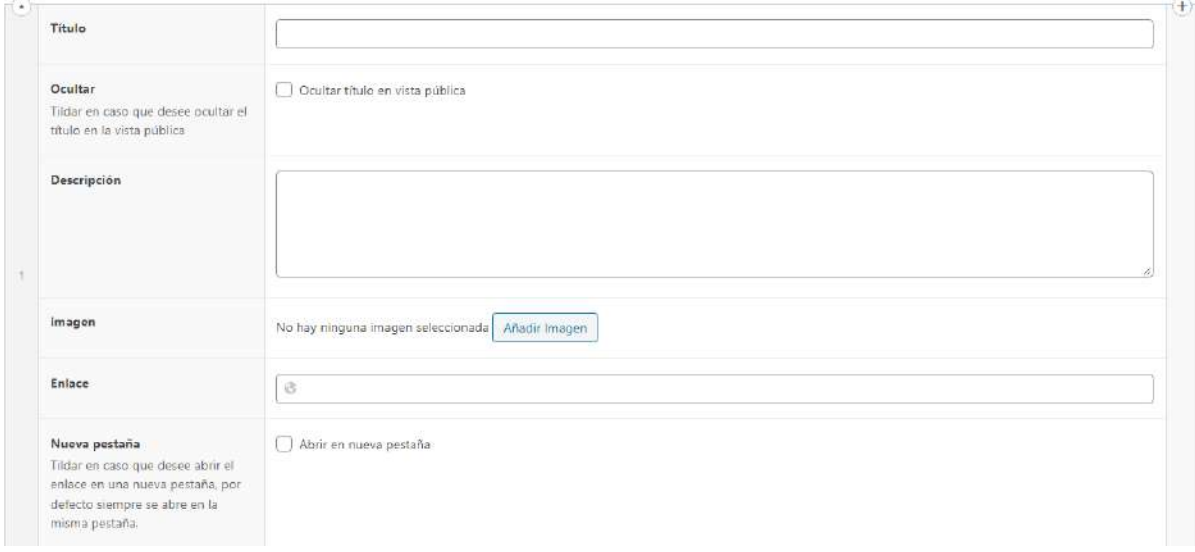

#### *Ejemplo de visualización de 3 cuadros*

Cuadro 1 sin título con descripción, Cuadro 2 con título y descripción, Cuadro 3 con título

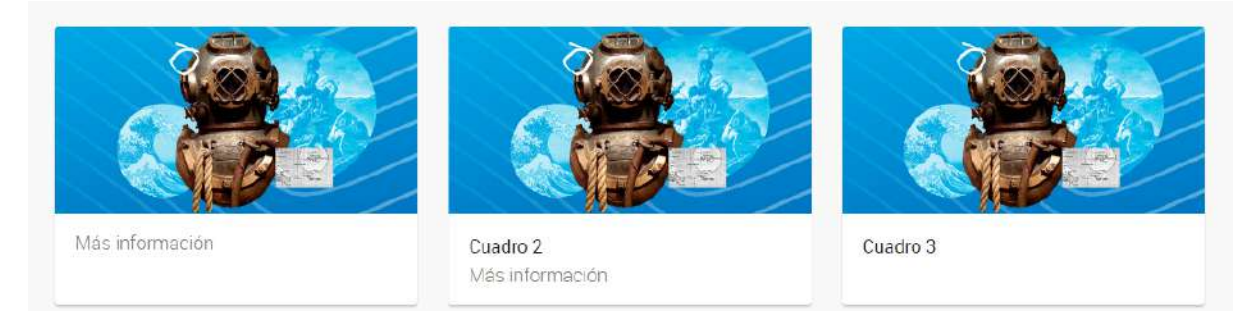

*Ejemplo de visualización de 3 cuadros con descripción, sin título.*

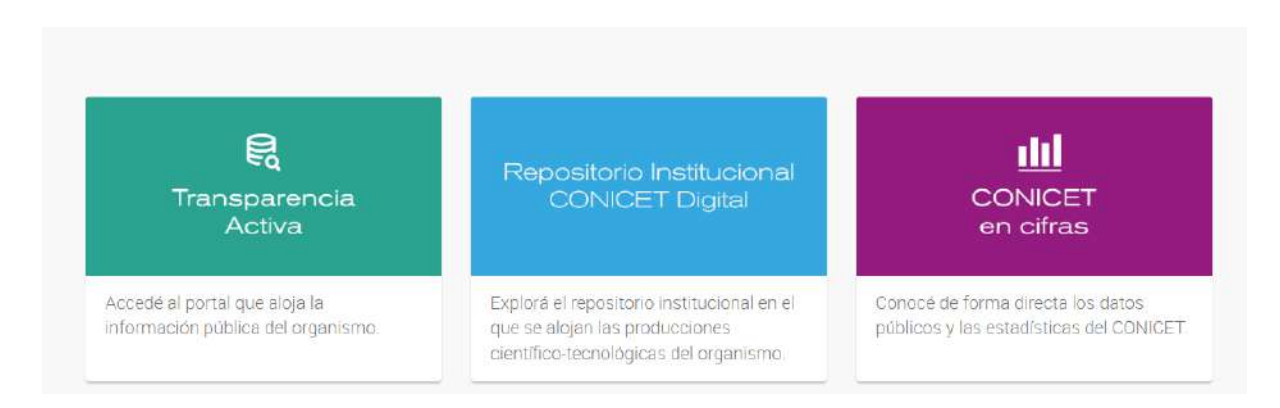

*Ejemplo de visualización de 3 cuadros solo con imagen.*

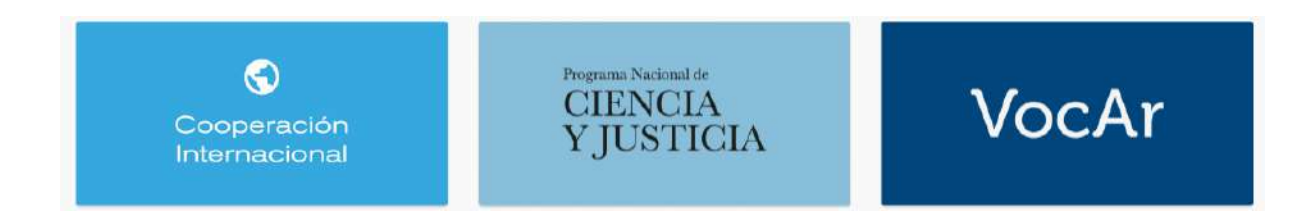

#### <span id="page-40-0"></span>Sección enlaces y descargas

Al final de la página se podrá visualizar una sección con contenido para descargar o links.

- Panel global:
	- Habilitar la sección para poder visualizar el contenido.

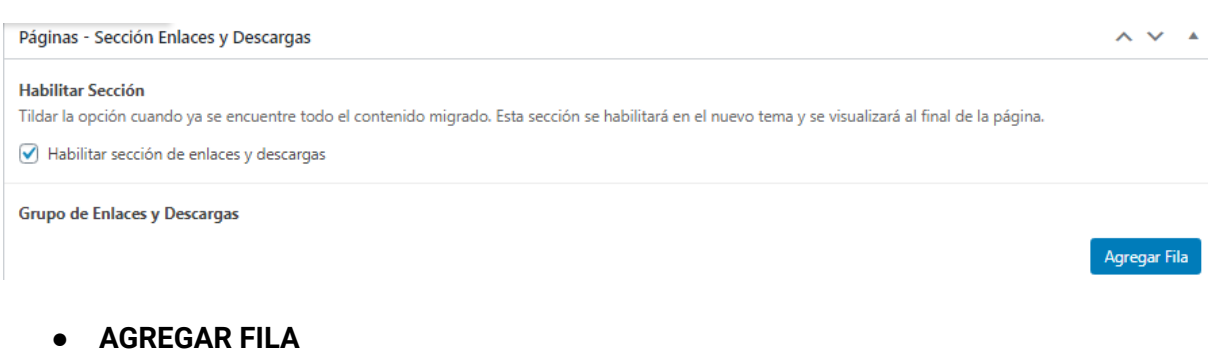

- Título del grupo Opción ocultar título en vista pública
- Tipo de sección, elegir formato (descargas, enlaces, videos, otros)
	- Ítems
		- Título

Enlace — Opción abrir en nueva pestaña

Se pueden agregar varias filas y/o armar varias secciones con filas

#### Grupo de Enlaces y Descargas

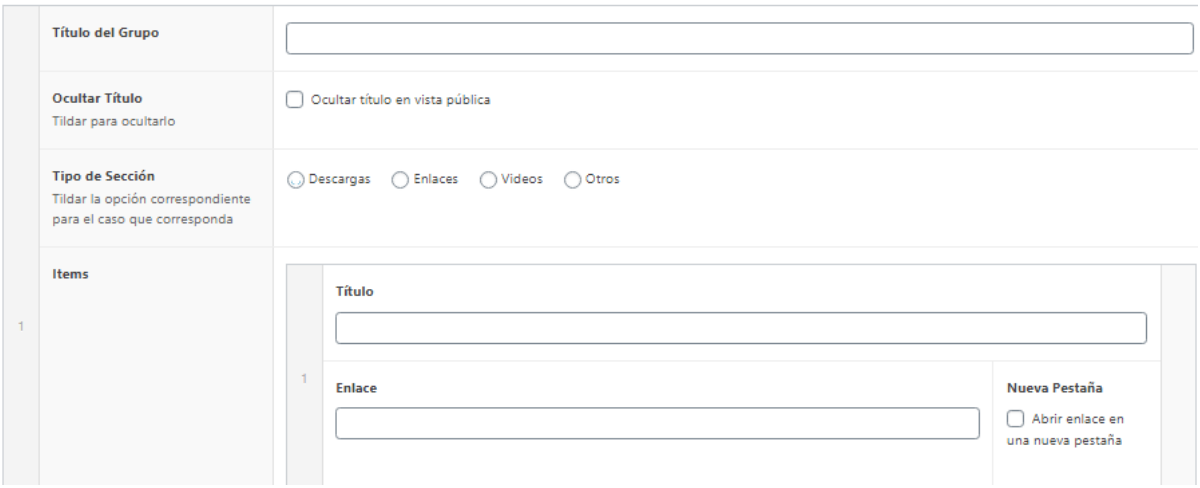

*Ejemplo de visualización de enlaces y descargas*

Sección 1: formato descarga (con título) Sección 2: formato enlace Sección 3: formato video

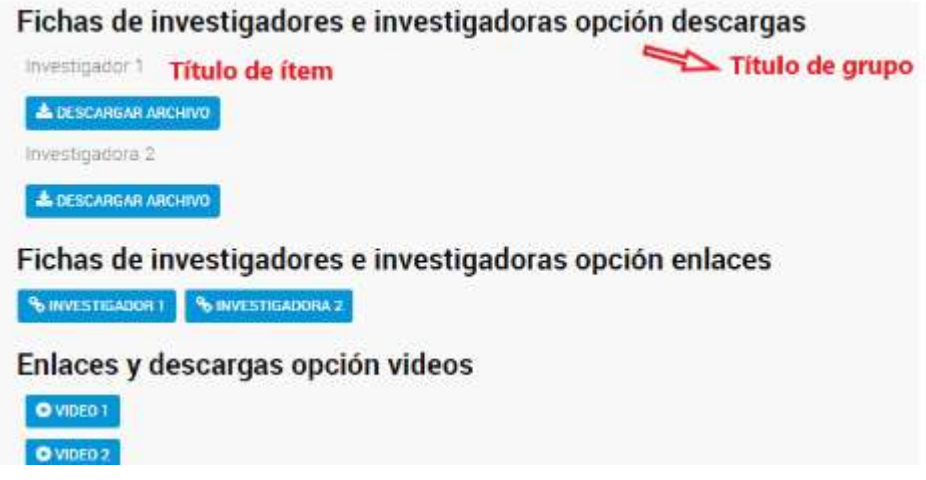

### <span id="page-41-0"></span>Plantilla para perfiles

Utilice esta plantilla para la correcta visualización y presentación del perfil de cada integrante de la Unidad.

**EDITOR - PÁGINA - Añadir nueva** Seleccionar la **Plantilla de Perfiles UD** dentro del panel Atributos de la página (ubicado a la derecha de la pantalla).

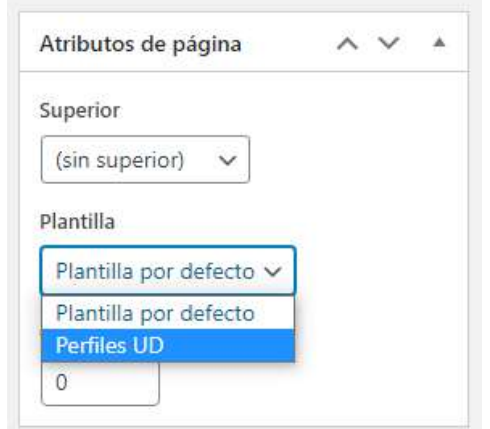

### Completar el título de la página.

#### **Campos globales**

#### Perfil  $\sim$   $\vee$   $\sim$ Ocultar descripción Se ocultarán globalmente todas las descripciones  $\bigcirc$  Tildar para ocultar las descripciones **Perfiles** Agregar Perfil

- **●** Ocultar descripción: si se tilda, se ocultarán todas las descripciones y la estructura se acomodará en bloques encolumnados.
- **●** Columnas: cantidad de columnas en las que desea visualizar los bloques sin descripción.

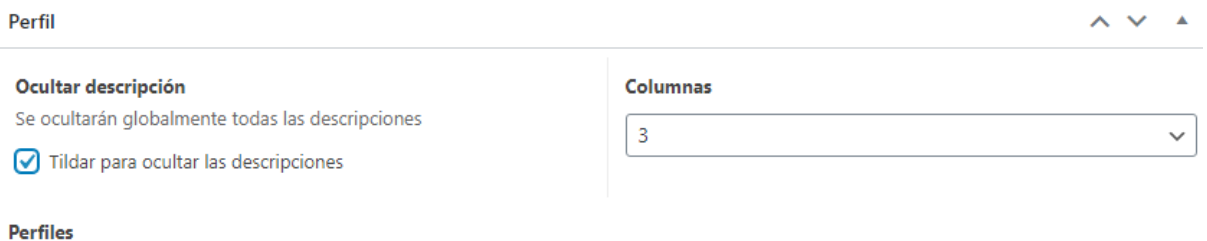

- **● AGREGAR PERFIL (**los diferentes campos no son obligatorios)
	- Foto (150x150px): en caso de no cargar la foto, el sistema colocará una por defecto
	- Nombre
	- Categoría
	- Título
	- Email
	- Link a la ficha institucional de la persona en la web del CONICET: enlace al que redirige al hacer clic en la foto/nombre
	- Redes Científicas: no colocar redes personales de Facebook, Instagram y Twitter. Se puede enlazar a: ResearchGate, Loop, CONICET Digital, Academia, LinkedIn, web de la institución de pertenencia, o una página de Facebook o perfil de Instagram con contenido de investigación o comunicación de la ciencia.

clic en agregar red (se pueden subir varias):

- Nombre
- $\Box$  Icono (25x25px)
- Enlace
- Descripción: Colocar una breve descripción del trabajo de investigación que realiza el agente. Se sugiere una extensión de hasta 1500 caracteres (con espacios). Campo no obligatorio.

Agregar Perfil

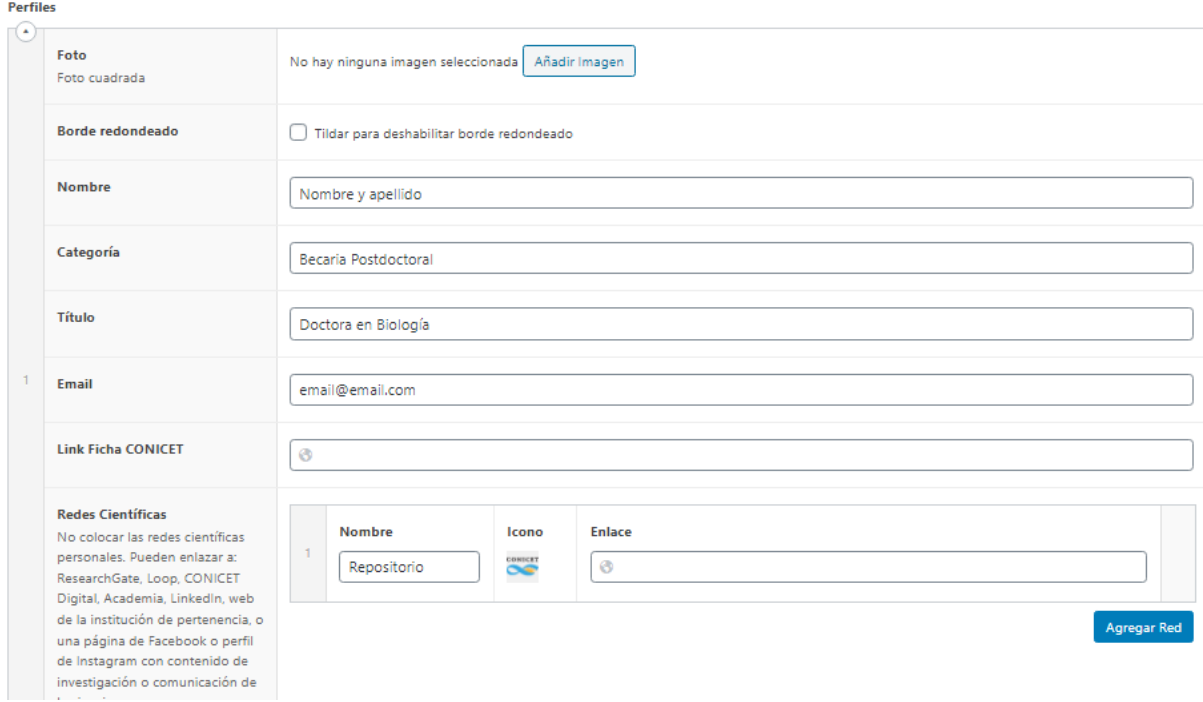

### Para agregar contenido debajo de los perfiles, completar el campo **"Contenido inferior"**:

#### Contenido inferior

La información cargada en este campo se muestra debajo de los perfiles, en caso que se desee mostrar contenido a continuación de los mismos.

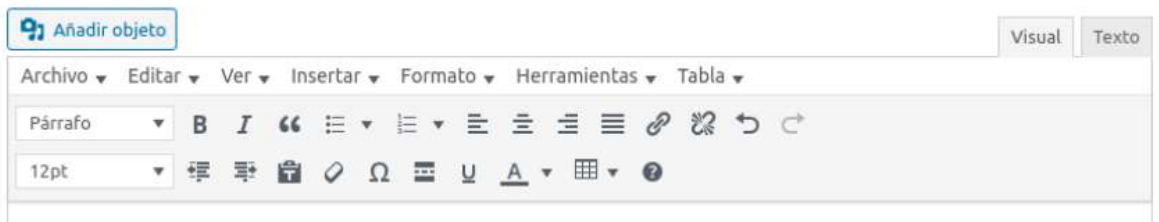

#### *Ejemplo de visualización de perfil UD*

Sin foto con descripción.

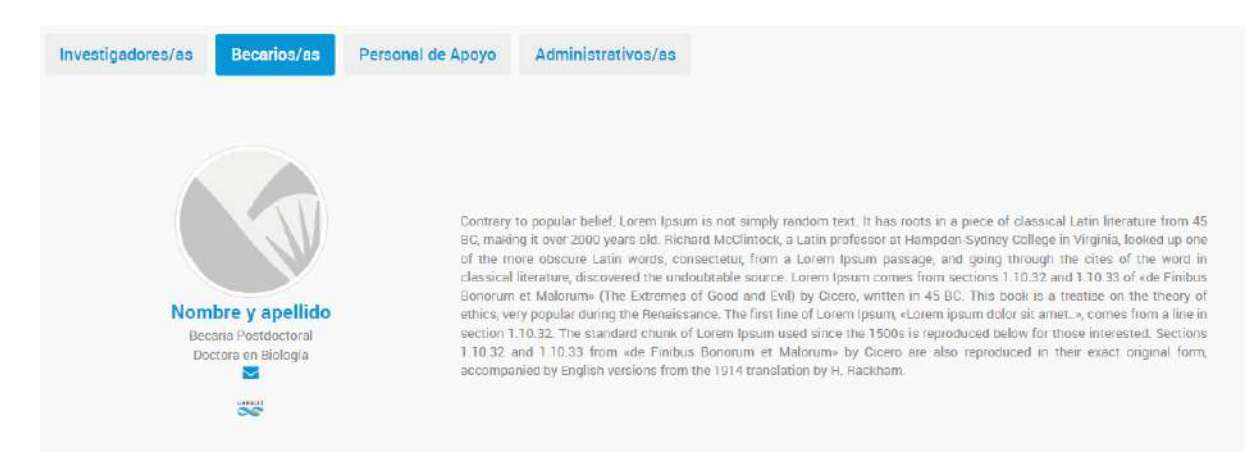

Ver ejemplo en <https://imit.conicet.gov.ar/investigadores/> (en este caso no utilizaron el campo descripción y escogieron 3 columnas, por lo que se ven 3 perfiles por fila).

### <span id="page-45-0"></span>Plantilla Simple page

Permite crear y alojar micrositios dentro de la web del Instituto o Centro con la opción de incluir botones o cuadros que enlacen a páginas internas y/o externas.

Seleccionar la **Plantilla Simple Page** dentro del panel Atributos de la página (ubicado a la derecha de la pantalla).

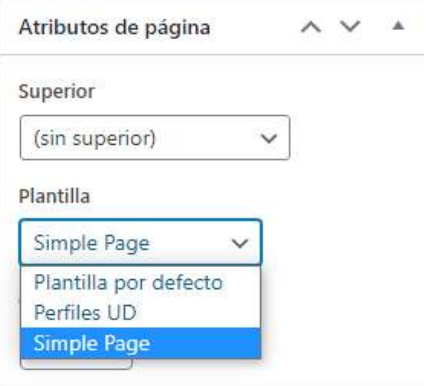

- Título del micrositio
- Bajada del micrositio (opcional)

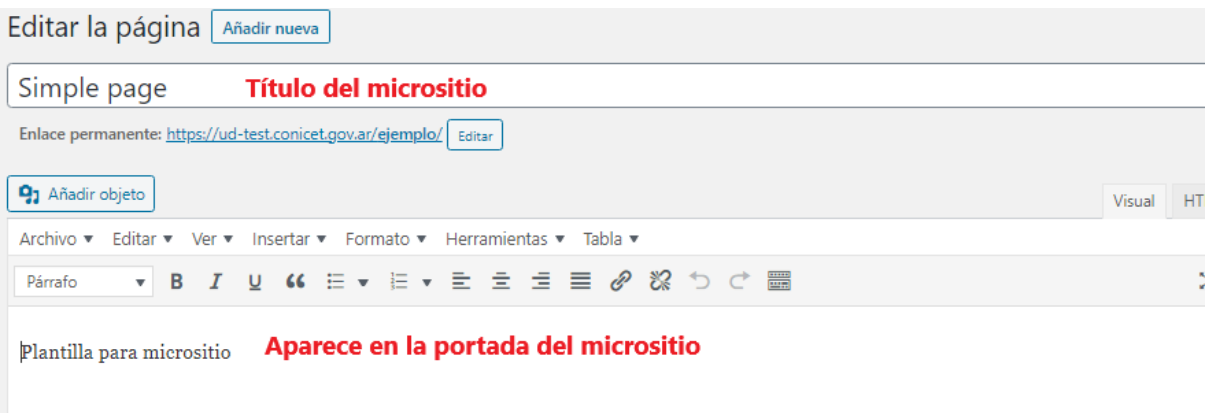

Para agregar una imagen principal al micrositio, hacer clic en *Establecer imagen destacada* del cuadro ubicado a la derecha de la pantalla. Se recomienda tamaño de banner (1080x1920 px).

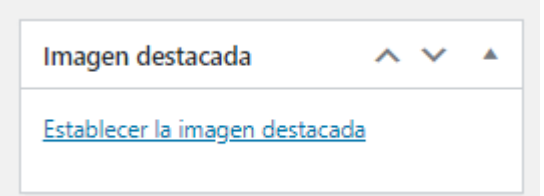

#### <span id="page-46-0"></span>Sección botones

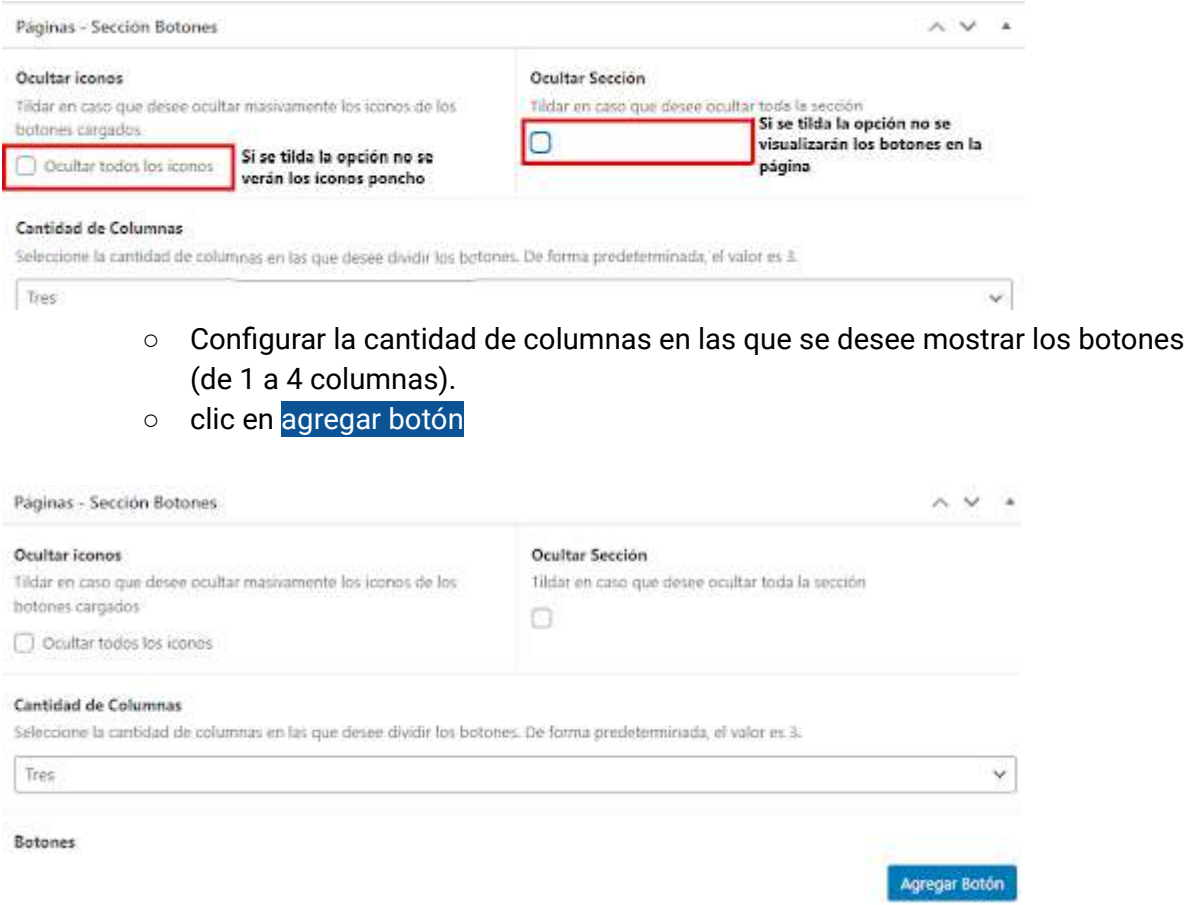

- **AGREGAR BOTÓN**:
	- Título: obligatorio. Check para ocultar el título en la vista pública en caso que se desee.
	- Descripción: opcional
	- Enlace: puede dirigir a una página interna que debe ser creada previamente o bien a una página externa. — Opción para abrir el enlace en una nueva pestaña (por defecto se abre en la misma).
	- Icono [Poncho](https://argob.github.io/poncho/identidad/iconos/) (si no se carga no se muestra). El mismo se obtiene del sitio de uso oficial <https://argob.github.io/poncho/identidad/iconos/> donde, por palabra clave, se puede hallar el ícono deseado, se copia el código y se pega en el campo correspondiente. El color del icono, por defecto es azul, se puede cambiar desde el panel.

**Botones** 

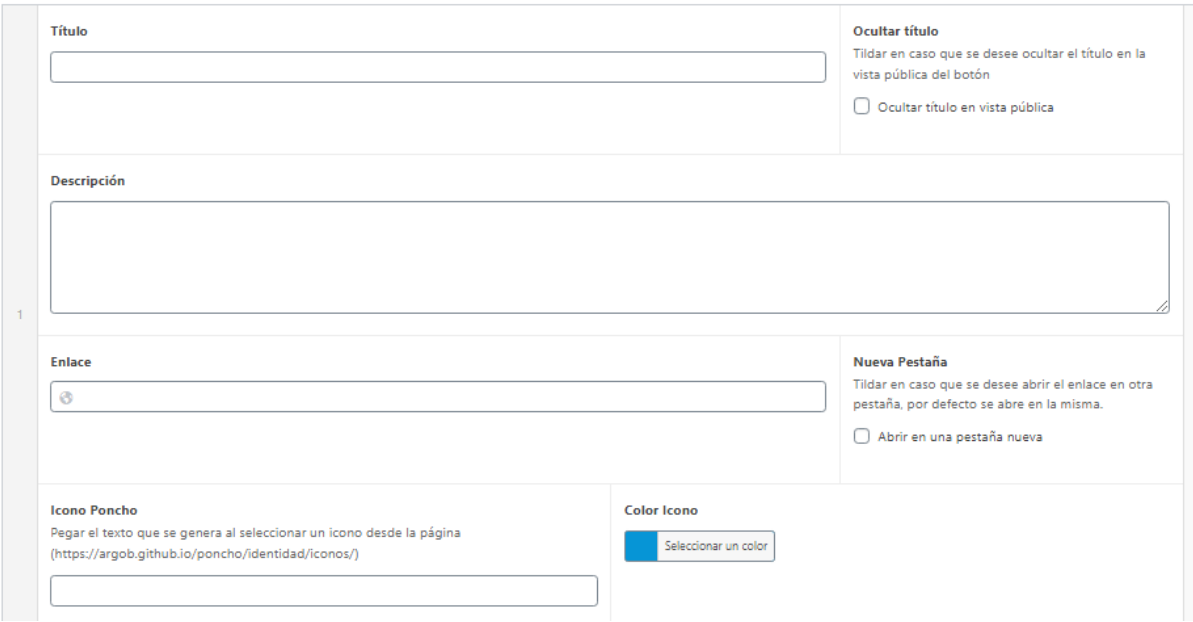

#### <span id="page-47-0"></span>Sección cuadros

Requieren de una imagen diseñada.

- Panel global:
	- Tildar o destildar "mostrar sólo imágenes" si se desea ocultar el resto de los campos.

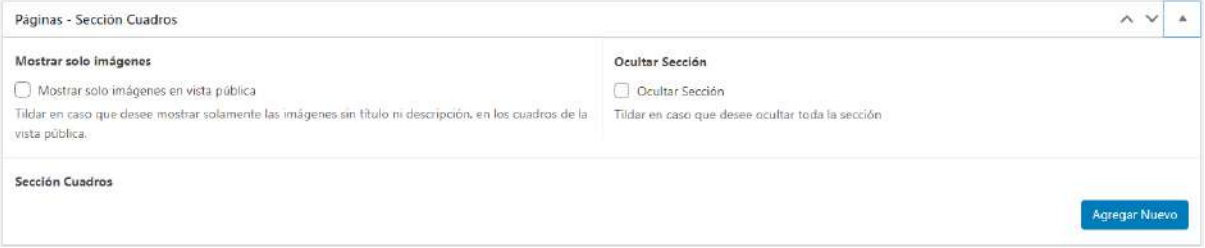

#### **● AGREGAR NUEVO**

- Título. Check con opción de ocultarlo en la vista pública
- Descripción (opcional)
- Imagen diseñada (jpg/png): 800x450 px
- Enlace Opción de abrir en nueva pestaña.

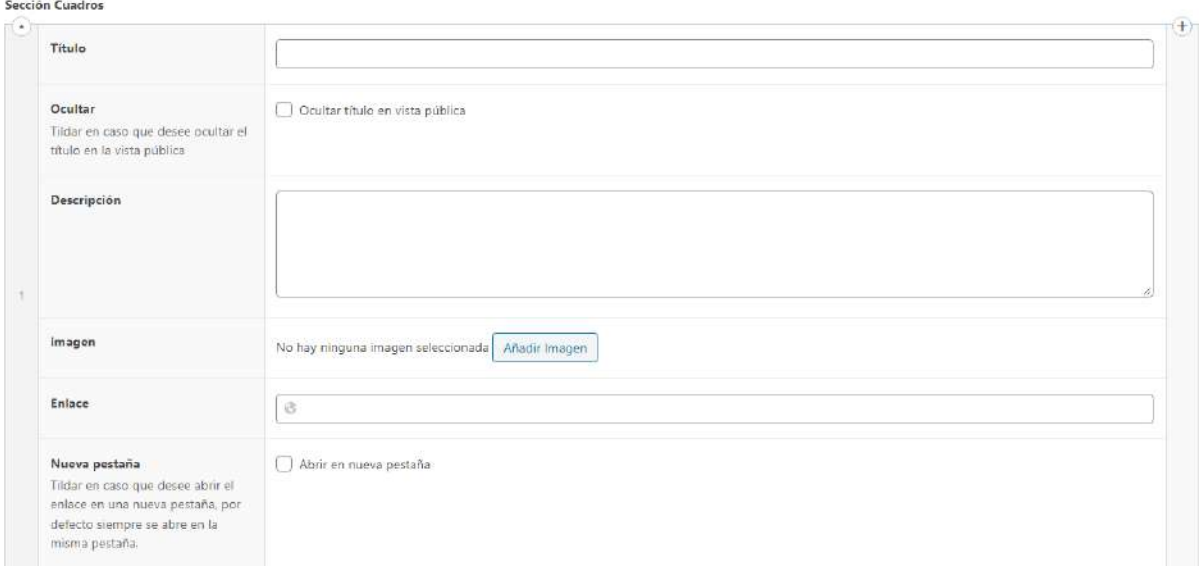

*Ejemplo de visualización de un micrositio*

- Con botones (ícono) y cuadros (botones con diseño)

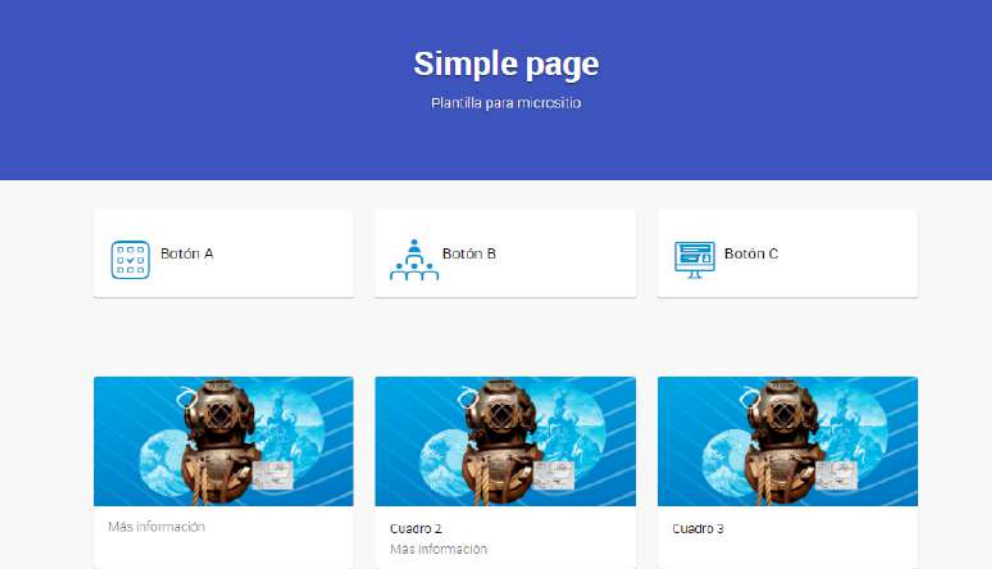

Ejemplo de simple page: <https://www.conicet.gov.ar/gobierno-abierto/>

## <span id="page-49-0"></span>**MEDIOS**

Dentro de esta solapa del editor se cargan los diferentes documentos a utilizar tanto en páginas como entradas los que se incluirán como archivos descargables o links de acuerdo a la necesidad del Centro o Instituto.

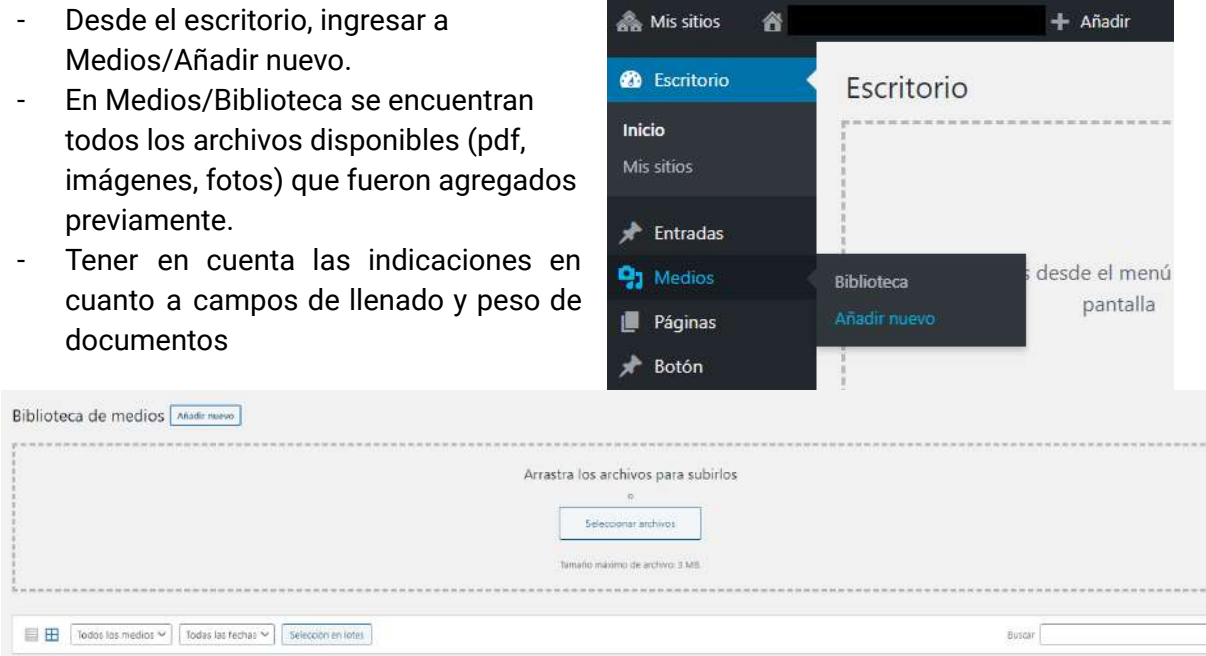

- Una vez cargado el contenido, hacer clic sobre él, se abrirá la ventana "Detalles del adjunto"

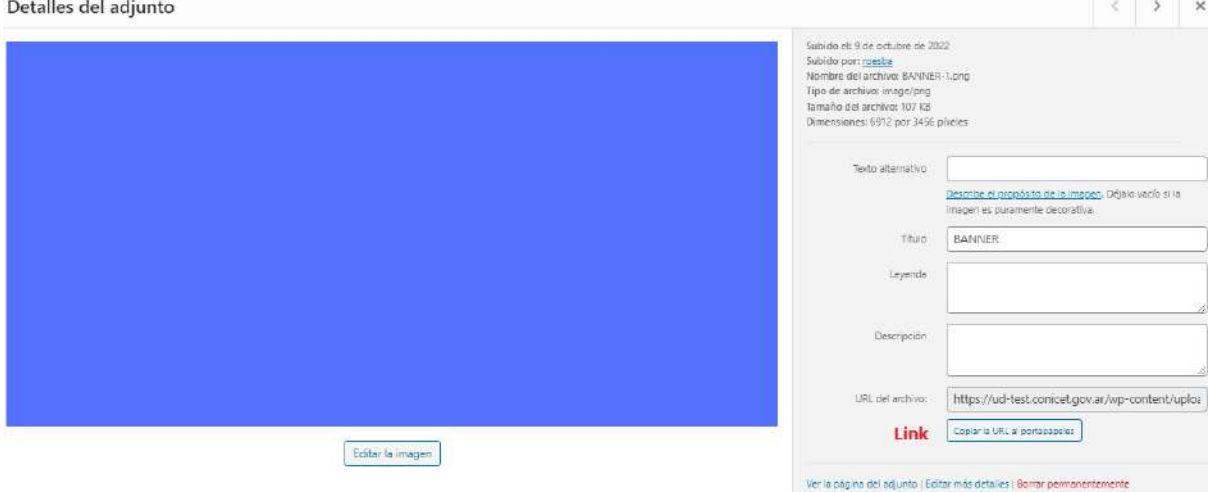

- Hacia la derecha, abajo, se encuentra el botón "Copiar URL al portapapeles", en ese link se encuentra cargado el nuevo archivo que podrá ser incluido en una página o entrada.

#### **Linkear un archivo en una página o entrada**

- Ir al texto donde se quiere incluir el archivo que se ha subido. Seleccionar la frase o palabra que enlazará con el contenido, hacer clic en el **clip** y se abrirá un cuadro de diálogo "Insertar/editar enlace". Pegar (ctrl+v) el link y seleccionar "abrir enlace en una nueva ventana/pestaña". De esta manera la persona usuaria al clicear podrá acceder al contenido que se ha subido como medio.

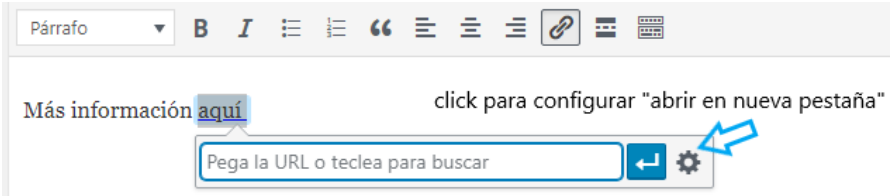

*Otros usos del clip*. Para que un mail sea linkeable, escribir el mail en la entrada o página, seleccionar el **clip**, en URL poner mailto:conicet@conicet.gov.ar (es decir mailto: + mail) y **no** seleccionar "abrir enlace en una nueva ventana/pestaña". De esta manera, cuando la persona usuaria cliquee sobre el mail se abrirá su servicio de correo.

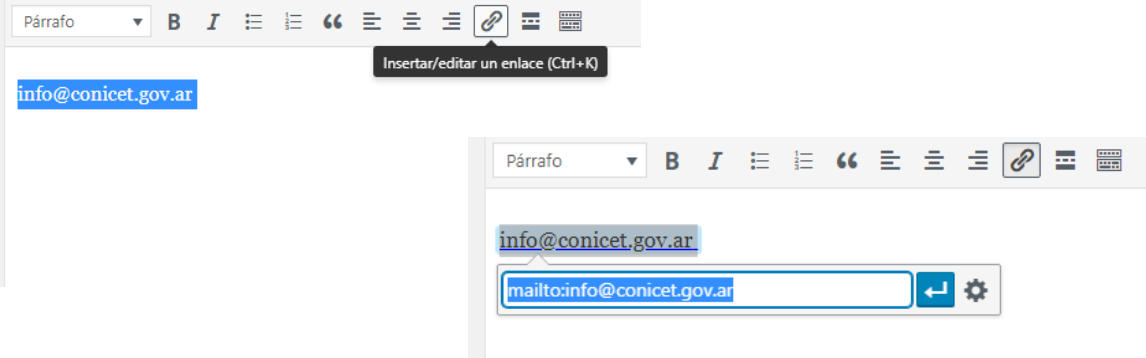

## <span id="page-51-0"></span>ENTRADAS

#### <span id="page-51-1"></span>**Categorías**

Permite la segmentación interna de las entradas y su visualización en secciones dentro de la Web. El sitio viene con categorías predefinidas, por ejemplo NOTICIAS. Varias entradas bajo la misma categoría conforman un archivo, esto permite tener un historial de noticias, por ejemplo.

ARCHIVO DE LA CATEGORÍA: Noticias

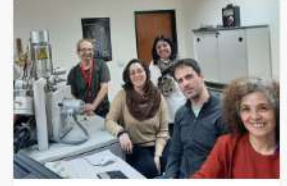

20/09/2022 | PROGRAMA NACIONAL DE CIENCIA Y **JUSTICIA** El microscopio

electrónico de barrido del CONICET que

Si desea crear una nueva categoría:

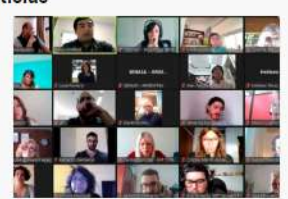

19/09/2022 | CANNABIS MEDICINAL Se realizó un nuevo plenario federal de la **RACME** Con más de 80 asistentes

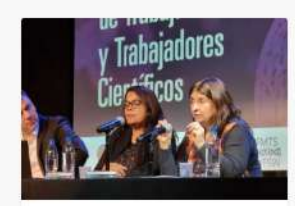

14/09/2022 | NOTICIAS **INSTITUCIONALES** Franchi participó del **Primer Encuentro** Internacional de Trabajadoras v

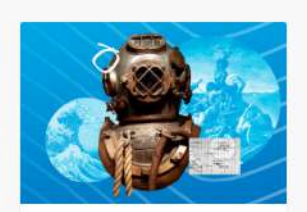

09/09/2022 | LAS ISLAS DESDE EL CONOCIMIENTO La historia de Adalberto Ferlito, el veterano de Malvinas que se convirtió en

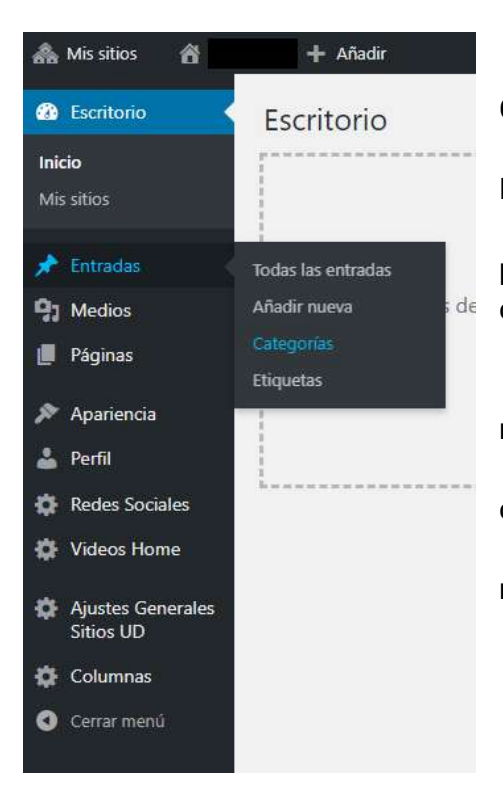

● Ítem del menú lateral izquierdo: Entradas > Categorías.

● Cargar el nombre de la categoría, por ejemplo, Divulgación Científica.

● En "Slug" repetir el nombre de la categoría pero en minúscula, sin tildes ni espacios (si no se completa se crea automáticamente).

● No completar el campo Descripción.

● Categoría superior: opcional, se recomienda no utilizar.

● Para finalizar, hacer clic en "Añadir nueva categoría".

● Apretar F5 para que se visualice la categoría recientemente cargada.

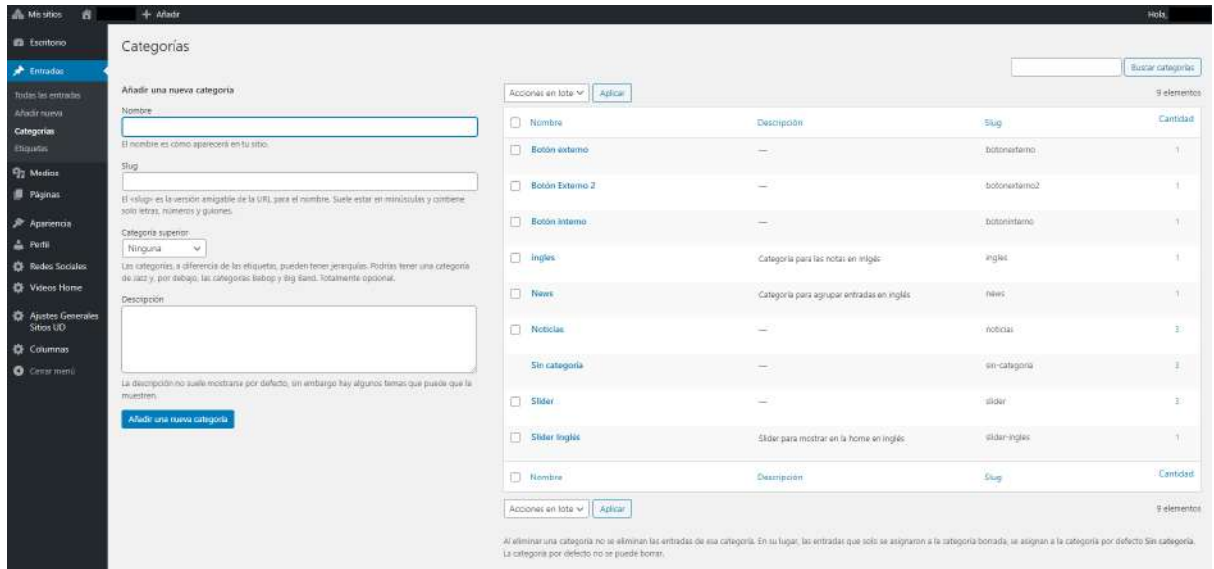

#### **Aclaración**

● Utilizar la categoría NOTICIAS para las entradas que se visualizarán en la sección noticias de la home y que se agruparán en el botón NOTICIAS del menú principal.

### <span id="page-53-0"></span>Añadir una nueva entrada

- 1. Desde el escritorio de WordPress ingresar a Entradas > Añadir nueva.
- 2. Seleccionar la/s categoría/s a la cual se asociará esa entrada (las categorías deben ser cargadas previamente).

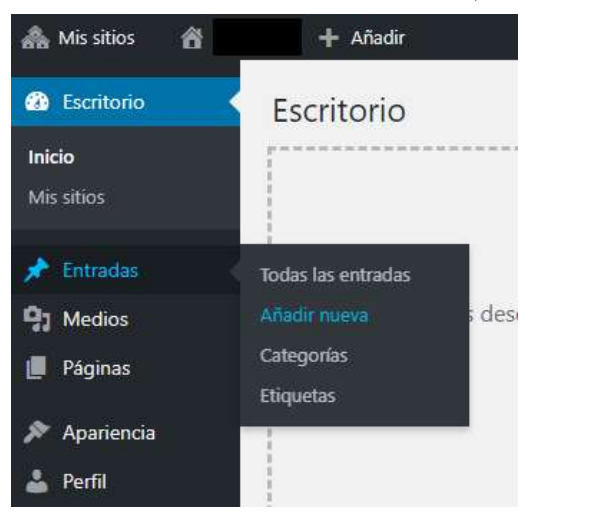

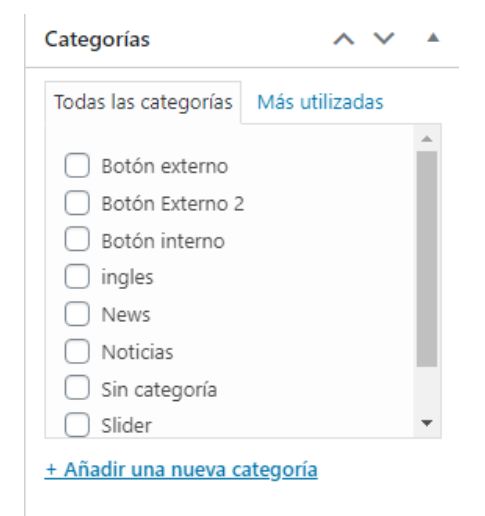

- 3. Llenar los diferentes campos:
	- a. Título: admite 90 caracteres.
	- b. Texto de la entrada (sin límite de caracteres). Si el texto fue escrito previamente en algún procesador de texto, se recomienda siempre pasarlo por un block de notas para quitarle todo formato previo.
	- c. Descripción Home: funciona como bajada/copete y admite hasta 150 caracteres. Es un breve resumen y anticipación de una noticia periodística , que sigue inmediatamente al título. Su uso es obligatorio.
	- d. Epígrafe para la imagen destacada: 150 caracteres. Se sugiere colocar el crédito de la foto, ejemplo: "Foto: CONICET Fotografía". Describe el contenido de la foto.
	- e. Fecha de vencimiento: ingresar la fecha en la que se quiere que la entrada desaparezca de la Home (es opcional).
	- f. Galería de imágenes: tamaño de las fotos 995 x 560 píxeles, peso máximo 60 KB.
	- g. Video: cargar link de YouTube. Opcional.
	- h. Volanta: admite hasta 50 caracteres. Antecede al título e introduce el tema de la noticia. Su uso es obligatorio.
	- i. Etiquetas: ingresar palabras claves para mejorar el posicionamiento web. Su uso es obligatorio.
	- j. Imagen destacada: tamaño de la foto 995 x 560 px, peso máximo 60 KB. Su uso es obligatorio.
	- k. Recuadro: información que se quiere destacar o colocar en un segundo nivel. Es opcional.
	- l. Pie de nota: campo para completar con información del autor o autora de la nota o indicar la fuente de una cita o la referencia de una obra mencionada en el texto.

PROGRAMA NACIONAL DE CIENCIA Y JUSTICIA VOLANTA

#### El microscopio electrónico de barrido del **CONICET que permite averiguar la TÍTULO** composición de todo tipo de partículas

La experiencia del equipo de investigadores e investigadoras de Rosario que opera el equipamiento. **DESCRIPCIÓN HOME** Compartir en Publicado el 20 de septiembre de 2022 redes sociales **ETIQUETAS** Tage: enciayjusticia electrónico microscopia **MAGEN DESTACADA** de laq, a der. Raúl Bol m, Vanina Tartalini, Natalia De Vincentis, Pablo Risso y Martina Á AFF gentileza equipo del FIR

A pesar de todos los cambios que estos animales fueron adoptando y que los convirtieron, posiblemente, en las aves más singularmente especializadas de todas las existente, los estudios indican que sus posibilidades de adaptación han disminuido. "Hace 60 millones de años la tasa de evolución de los pingüinos era muy alta pero se fue ralentizando. Esto está relacionado a la temperatura superficial del mar. En los momentos que estuvo más cálido, la tasa bajaba y al revés. Los pingüinos de mayor tamaño también tenían una tasa más alta porque en general viven o vivieron en ambientes más extremos. En la actualidad los pingüinos tienen la tasa de evolución más baja de todas las aves. Al ritmo de los cambios ambientales que se están sucediendo, esto podría presentar un problema de conservación para los pingüinos. Es por eso que este tipo de estudios resulta de vital importancia para conocer cada vez con mayor precisión las capacidades adaptativas que estos animales fueron adquiriendo y pensarlas en el contexto de los desafíos del presente", concluye Borboroglu.

#### Referencia bibliográfica

Cole, T.L., Zhou, C., Fang, M. et al. Genomic insights into the secondary aquatic transition of penguins. Nat Commun 13, 3912 (2022). https://doi.org/10.1038/s41467-022-31508-9 **RECUADRO** 

Por Alejandro Cannizzaro

<span id="page-55-0"></span>Imagen destacada

Para establecer la imagen destacada, es decir la imagen principal de la entrada, hacer clic en ESTABLECER LA IMAGEN DESTACADA.

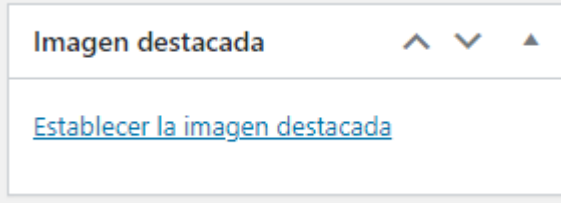

Se abre el siguiente cuadro de diálogo, puede arrastrar el archivo o bien seleccionarlo desde el ordenador.

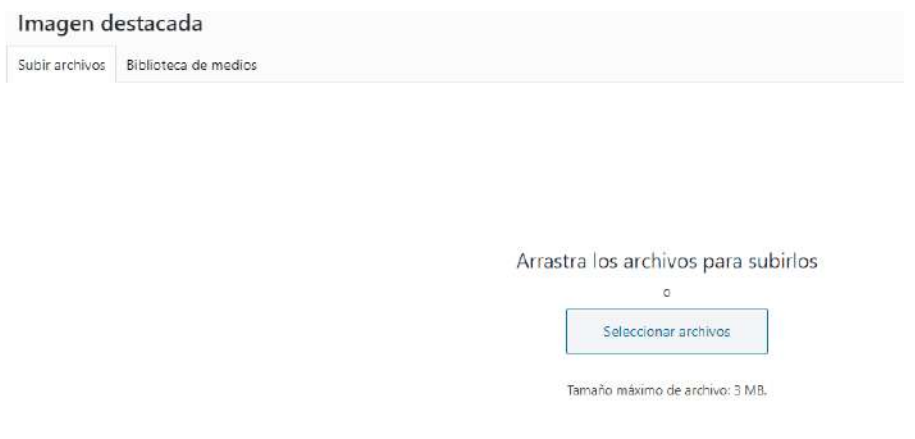

Se recomienda completar los campos de la imagen *(consultar p. 61)* y luego hacer clic en "Asignar imagen destacada".

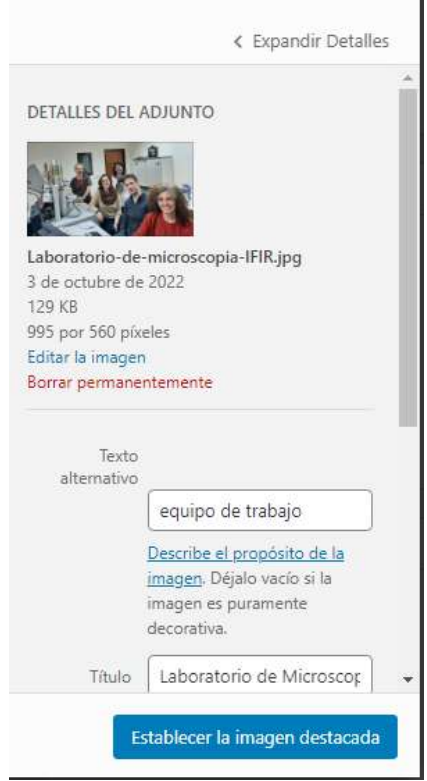

#### <span id="page-56-0"></span>Galería de imágenes

Las entradas también pueden tener una galería de imágenes, la misma se carga en la sección Íconos/Galería, hacer clic en Añadir objeto.

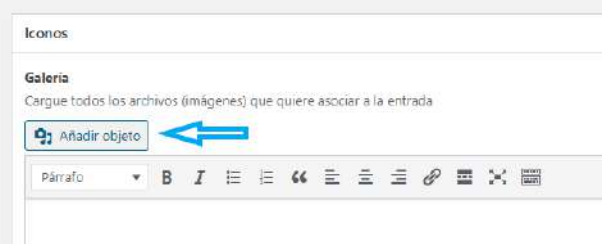

Hacer clic en "Crear galería" si:

- Desea subir fotos desde su PC, debe hacerlo desde la pestaña "Subir archivos" y seleccionar las fotos que desee utilizar en la galería.
- Desea utilizar imágenes cargadas previamente en la plataforma, seleccionarlas desde la pestaña "Biblioteca de medios".

Luego, hacer clic en "Crear una nueva galería" y para finalizar presionar "Insertar galería".

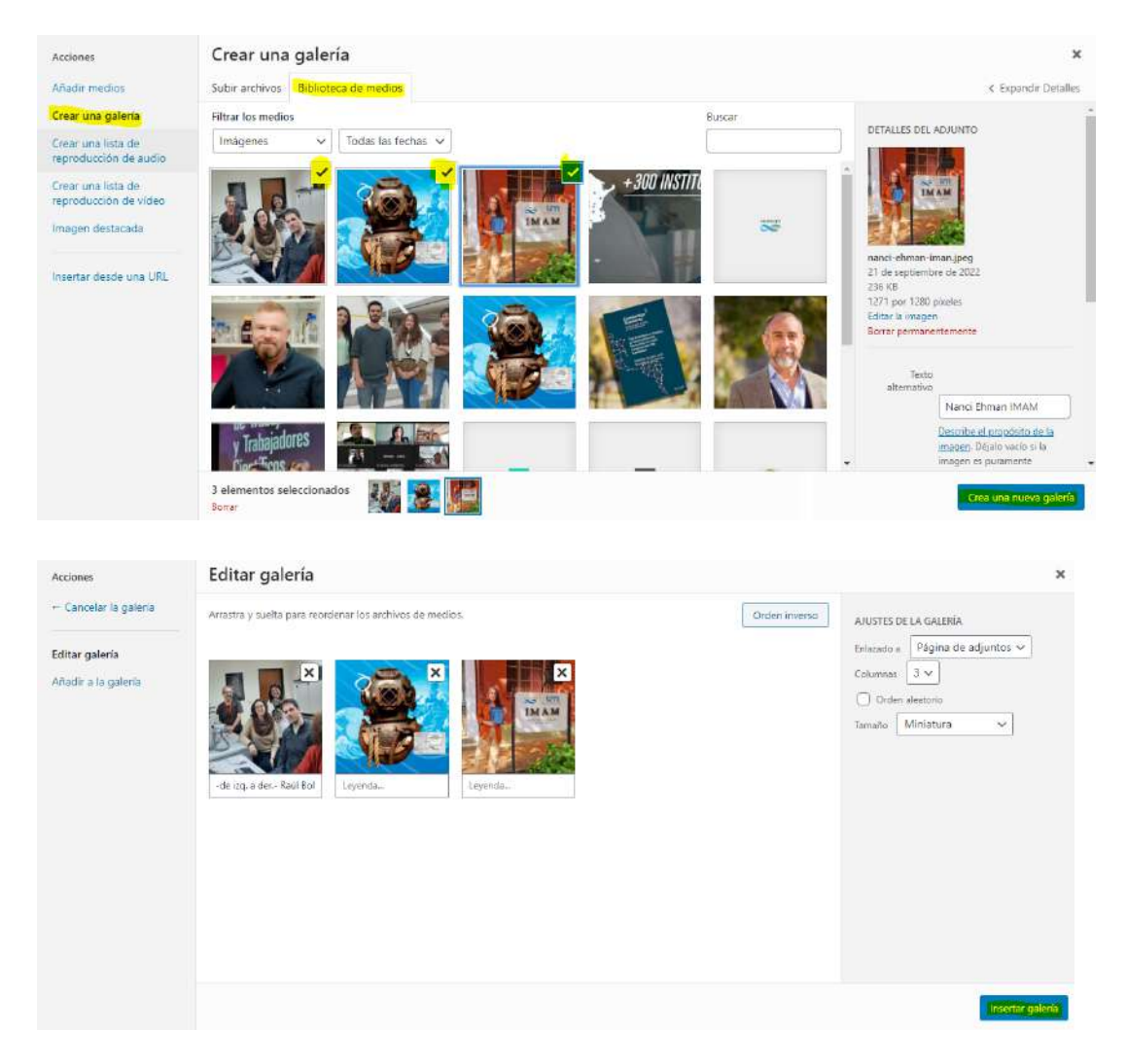

Para editar la Galería, hacer clic sobre la misma y aparecerá el icono del lápiz para editarla. Si desea eliminarla, clic en el ícono de la cruz.

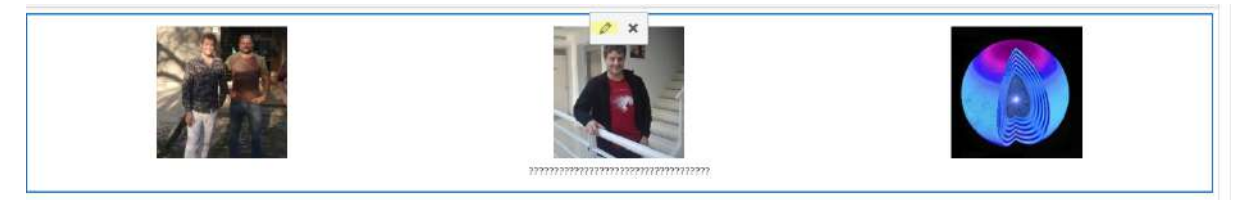

<span id="page-57-0"></span>Cómo cargar un video y/o un documento en .pdf

Deberá completar los siguientes campos:

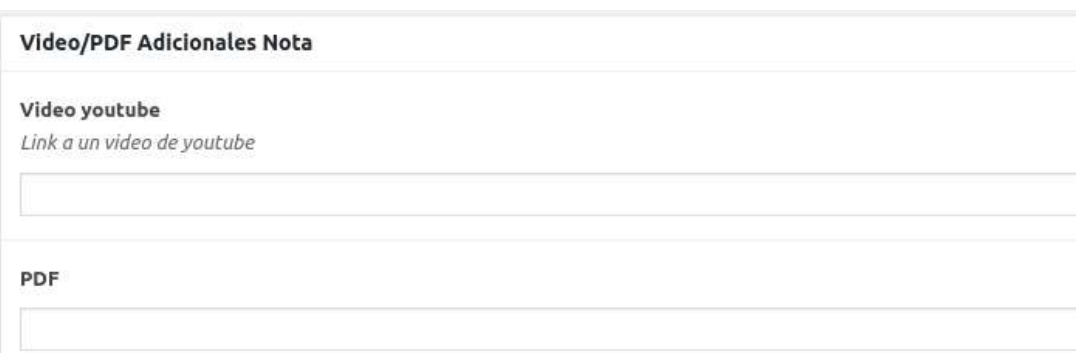

#### **Vista pública de la Entrada:**

Si se cargan todas las opciones disponibles (video, PDF y galería), podrá navegar entre ellas haciendo clic en los íconos superiores de la entrada:

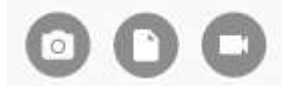

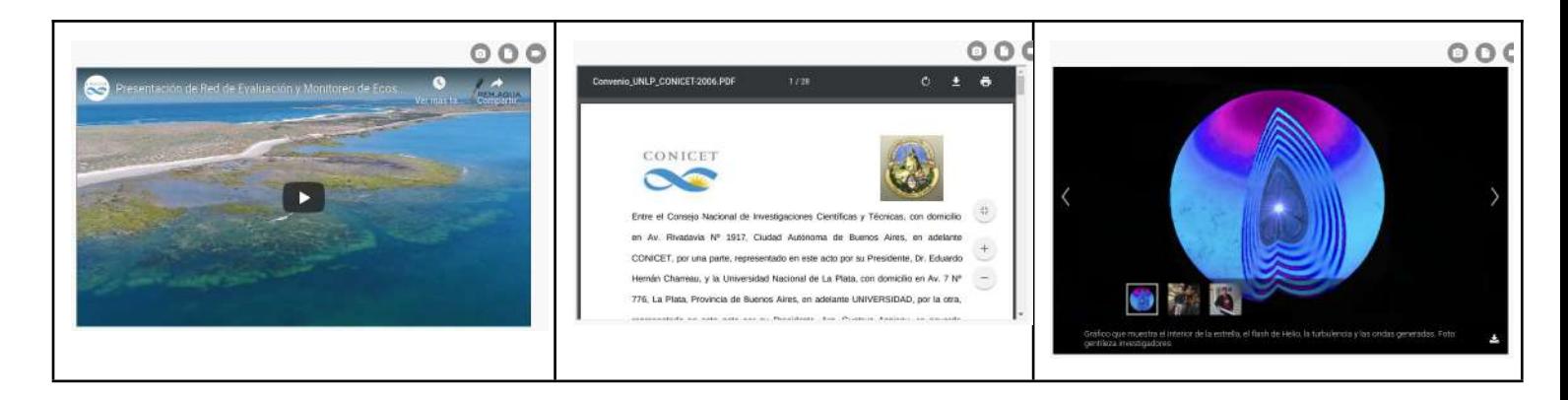

#### **Indexación de entradas**

Llenar este campo para colaborar en el posicionamiento del sitio en motores de búsqueda. Completar el campo Metadescripción de cada entrada -dentro del editor- con un breve comentario alusivo al contenido de la misma. No es visible en la entrada pública.

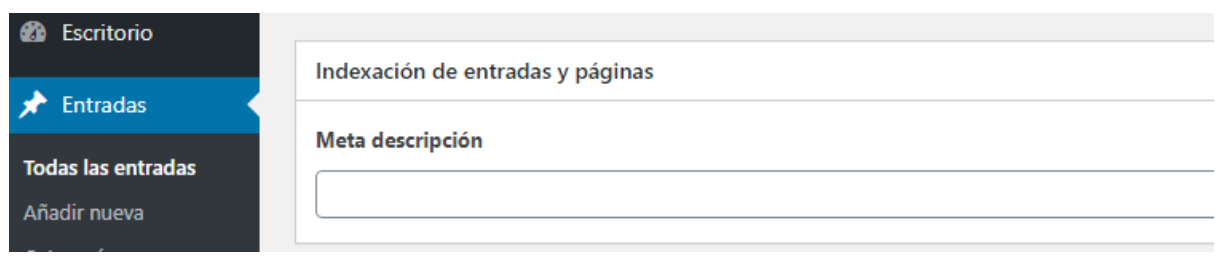

Opciones de publicación de entradas:

- Estado: borrador o publicada
- Visibilidad: pública o privada
- Publicado el: muestra la fecha y horario en el que se gestó el contenido, es editable para los casos en los que se quiera programar la publicación de algún contenido.

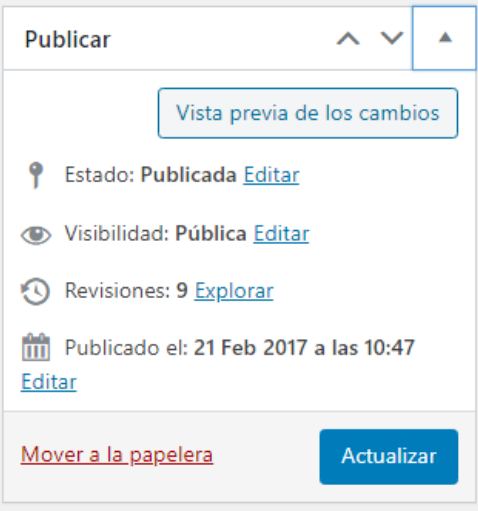

## <span id="page-59-0"></span>**CONTENIDOS**

#### <span id="page-59-1"></span>Aspectos generales

La Dirección de Relaciones Institucionales no participará de la generación de contenidos de las páginas Web de los Centros o Institutos.

El contenido será definido por la parte solicitante la cual de acuerdo a sus necesidades deberá hacer uso de las secciones y funcionalidades disponibles.

Antes de iniciar la carga de contenidos, es aconsejable tener ya definida la información que se va a mostrar en la Web y qué espacios se utilizarán (el esqueleto de la página).

Se recomienda en primera instancia definir qué se quiere informar ya que ello permitirá organizar el modo de comunicarlo optimizando el uso de las diferentes posibilidades que ofrece la plantilla:

- Qué botones y espacios se desea tener en el Header.
- Qué solapas y sub-solapas se encontrarán en el menú.
- Qué imagen compondrá el banner principal.
- Qué noticias comunicará el Centro o Instituto.
- Si se opta por tener bloque de columnas, qué contendrá cada botón.
- Qué información y accesos habrá en el Footer (¿logo + link a contrapartes?, ¿redes sociales?).

#### **¿Por qué es importante mantener la información actualizada y en movimiento?**

- Genera más confianza en el contenido general del sitio, sostiene una buena imagen institucional y promueve vínculos de consulta más frecuentes.
- Otorga mayor interacción de la persona usuaria con temas de interés (usuario/a recurrente).
- Mejora el posicionamiento web en los motores de búsqueda, es decir, la información actualizada permite conseguir una mejor presencia para obtener visitas y un crecimiento constante. Para ello es necesaria la generación de contenido de calidad, pensado para la persona usuaria.

#### **Consideraciones**

- Actualizar las noticias de la Home al menos 1 vez por semana, de lo contrario mantener activada la opción de visualización de noticias CONICET/CCT.
- No publicar noticias de medios de comunicación.
- Los contenidos publicables son todos aquellos que contengan información relevante para la persona usuaria y que estén relacionados con las actividades que se realizan desde el Centro o Instituto.

#### <span id="page-60-0"></span>IMÁGENES

A continuación encontrará especificaciones en cuanto a la carga de imágenes y recomendaciones para la selección y edición de las mismas.

Se sugiere siempre acompañar las entradas con una imagen a fin de ilustrar lo que se comunica.

<span id="page-60-1"></span>Tamaño y edición

- El **tamaño máximo** para las imágenes en entradas es de **995 x 560 píxeles** (o similar manteniendo la relación de aspecto de 16:9) en RGB. Hasta 60 KB es el peso sugerido y **nunca superar los 100 KB**.
- Si se editan con **Photoshop**, guardarlas con la opción "**Guardar para Web y dispositivos**".
- Todo **retoque fotográfico** se debe hacer con la **imagen en su máxima resolución**.
- **Herramientas online útiles**:
	- I [love](https://www.iloveimg.com/es) img: permite redimensionar o recortar imágenes.
	- [Optimizilla:](https://imagecompressor.com/es/) se puede utilizar para comprimir imágenes y así aligerar la carga del navegador.

A **MENOR peso** de imagen, **MAYOR velocidad** de carga y **MEJOR posicionamiento web.**

#### <span id="page-60-2"></span>Nombre de archivo

Características:

- Escribir el nombre de archivo en minúsculas para su legibilidad en navegadores.
- Usar palabras clave relacionadas con el contenido de la fotografía o imagen, de 2 a 5 términos.
- Separar cada palabra con quiones.
- NO usar ñ, tildes y caracteres especiales.
- NO usar conjunciones.

#### **Ejemplo: serpiente-najash-ilustracion.jpg**

<span id="page-61-0"></span>Especificaciones para la subida de imágenes al panel de edición

Al subir una foto en MEDIOS -desde el editor- aparecerán los siguientes campos que se recomiendan completar:

#### Por ejemplo: el archivo se llama **serpiente-najash-ilustracion.jpg**

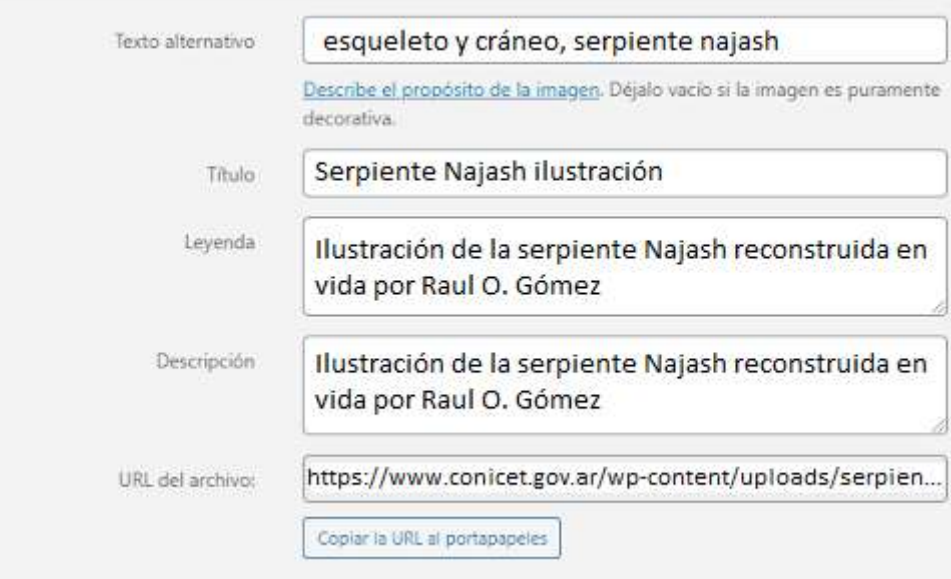

#### **● TEXTO ALTERNATIVO**

- Longitud entre 100-150 caracteres.
- Texto que el navegador mostrará, a los efectos de ACCESIBILIDAD.
- No excederse con las palabras clave ya que provoca una mala experiencia de la persona usuaria y puede hacer que el sitio web se considere spam.
- **● TÍTULO**
	- Puede ir el nombre del archivo sin la extensión del mismo.

No repetir la misma información en el título y en el texto alternativo.

- **LEYENDA**: puede no llenarse el campo <sup>o</sup> repetir lo mismo que en la descripción.
- **DESCRIPCIÓN**: texto breve <sup>y</sup> descriptivo con, al menos, una palabra clave principal. Se corresponde con el epígrafe (texto que acompaña y describe una imagen).

#### **Tener en cuenta**

- Evitar:
	- Logos cortados o mal aplicados.
	- En los fondos, cuidar no tener escenas desordenadas, puertas abiertas, sillas vacías, gente de espalda, nucas, comida, marcas, etc.
- Respetar las leyes del encuadre fotográfico.

### <span id="page-63-0"></span>Calendario de Google

En la sección de Página se puede importar esta funcionalidad de Google, para ello primero se debe configurar el calendario en dicho servidor.

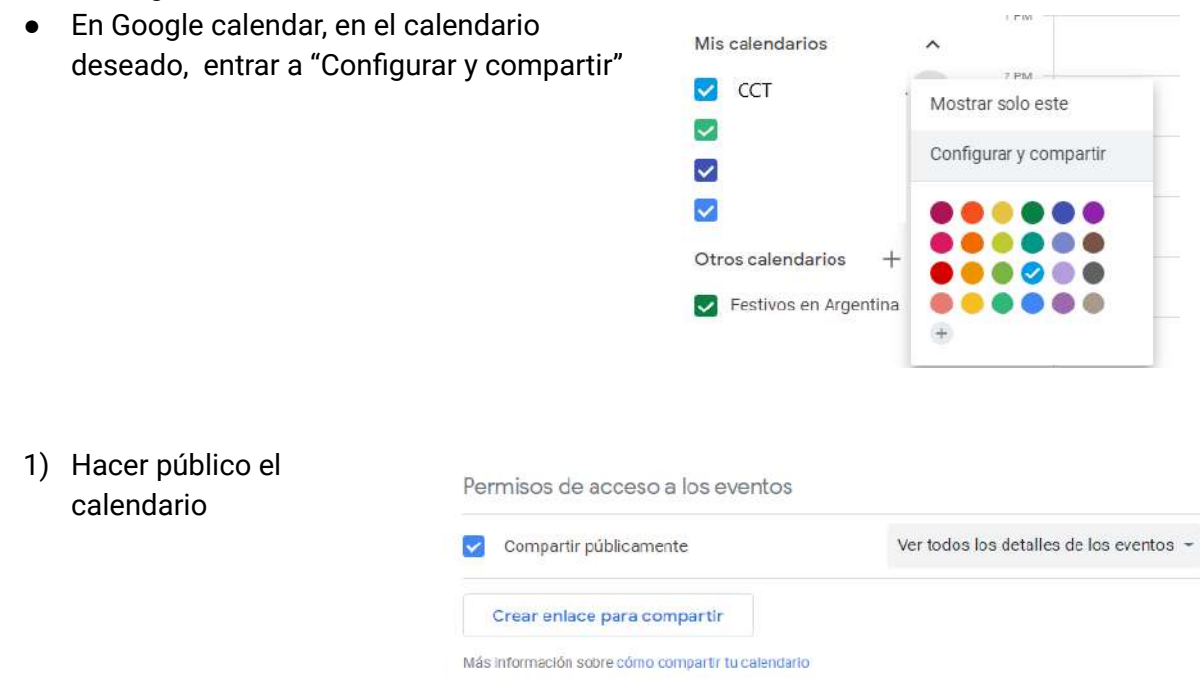

#### 2) En la sección "Integrar calendario" copiar lo que figura bajo Insertar código

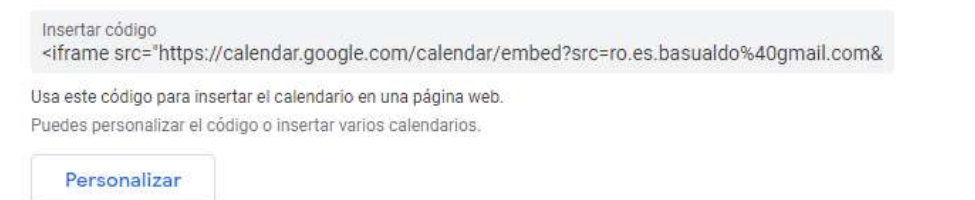

El botón **Personalizar** permite setear la configuración del calendario.

Una vez que se copió el código ir al panel de edición de Wordpress y, en el cuerpo de una página, acceder a **pestaña "HTML"** y pegar el código obtenido. Luego volver a la **pestaña "Visual"** y se verá cómo figurará el calendario. Para finalizar, **guardar los cambios**.

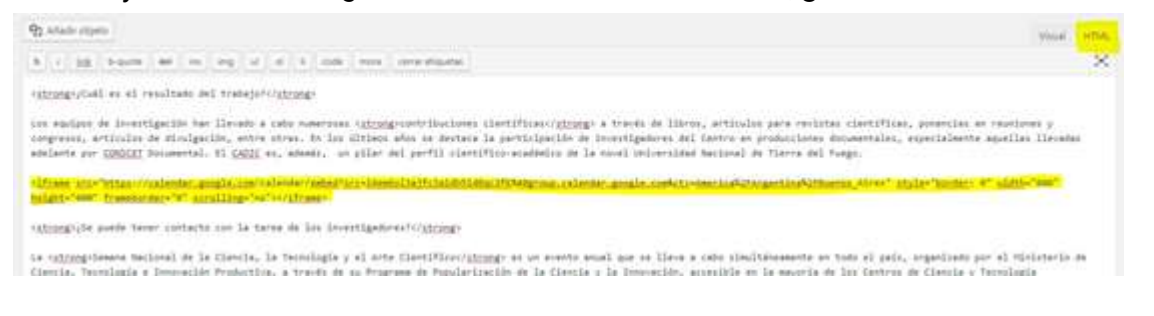

#### **Aclaración**

● No se podrá personalizar la estética del calendario. El mismo se visualizará tal cual lo provee Google.

### <span id="page-64-0"></span>GLOSARIO

**Búsqueda orgánica:** resultados que aparecen en los motores de búsqueda de forma natural.

**Categorías:** una entrada puede estar asociada a más de una categoría. Permiten organizar las entradas en archivos.

**Descripción Home:** es el párrafo que acompaña a la entrada que se visualiza en la Home. Es el equivalente a la bajada/copete de una noticia. Es una breve reseña del contenido de la nota, agrega información al título.

**Dominio:** nombre que representa la dirección de una página Web.

**Entradas:** dinámicas, con galerías de fotos, se enlistan en archivos (por ejemplo: noticias, convocatorias, etc.).

**Epígrafe:** texto que acompaña a la imagen destacada.

**Footer:** pie de página.

**Header:** encabezado.

**Home:** primera página que ven los usuarios al entrar a la Web. Desde allí se ingresa al resto de páginas del sitio.

**Imagen destacada:** foto principal de una entrada.

**ONTI:** Oficina Nacional de Tecnologías de Información.

**Páginas:** estáticas. Se utilizan para descripciones más institucionales, que no tienen actualizaciones periódicas. No generan archivo.

**Relación de aspecto:** es la proporción de una imagen entre su ancho y su altura.

**SEO:** posicionamiento en buscadores. Al introducir palabras clave, descripciones y utilizar las imágenes como lo indica el presente instructivo, entre otras consideraciones, nuestro sitio mide mejor en buscadores lo que produce un impacto notable en la experiencia de la persona usuaria y en el rendimiento general del sitio web.

\_\_\_\_\_\_\_\_\_\_\_\_\_\_\_\_\_\_\_\_\_\_\_\_\_\_\_\_\_\_\_\_\_\_\_\_\_\_\_\_\_\_\_\_\_\_\_\_\_\_\_\_\_\_\_\_\_\_\_\_\_\_\_\_\_\_\_\_\_\_\_\_\_\_\_\_\_\_\_\_\_\_\_\_\_\_\_\_\_\_

**Título:** enuncia claramente el hecho noticioso.

**Volanta:** temática de la nota.

**WordPress:** plataforma online para crear sitios Web o blogs.

Consultas: sitios@conicet.gov.ar Web: [www.conicet.gov.ar/sitios](http://www.conicet.gov.ar/sitios)

Dirección de Relaciones Institucionales (DRI) Gerencia de Organización y Sistemas (GOS)